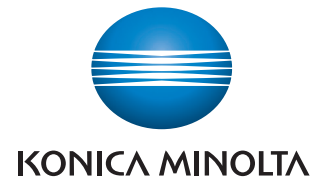

Giving Shape to Ideas

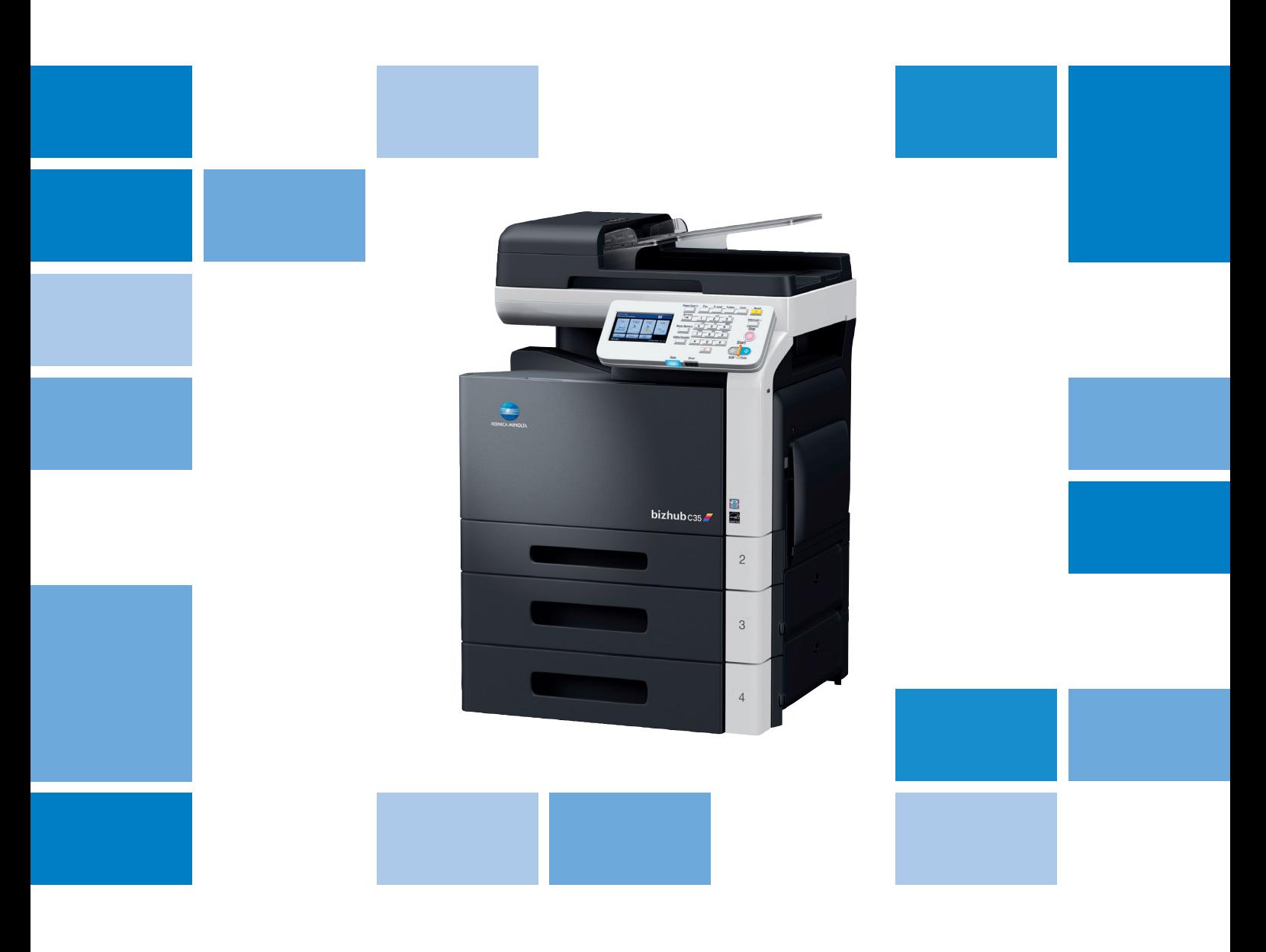

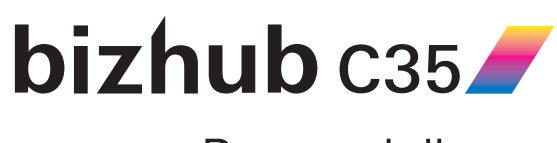

Przewodnik

# Spis treści

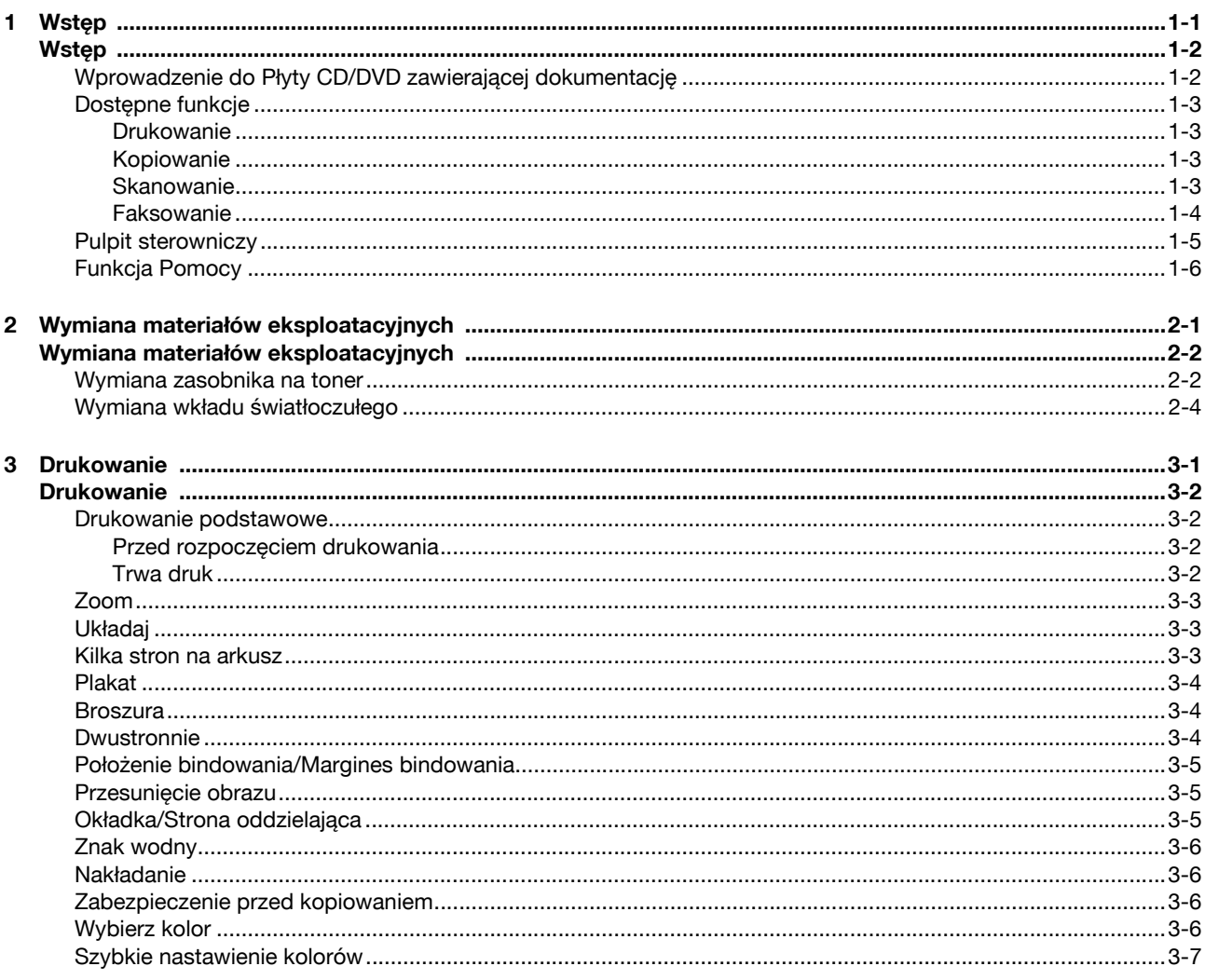

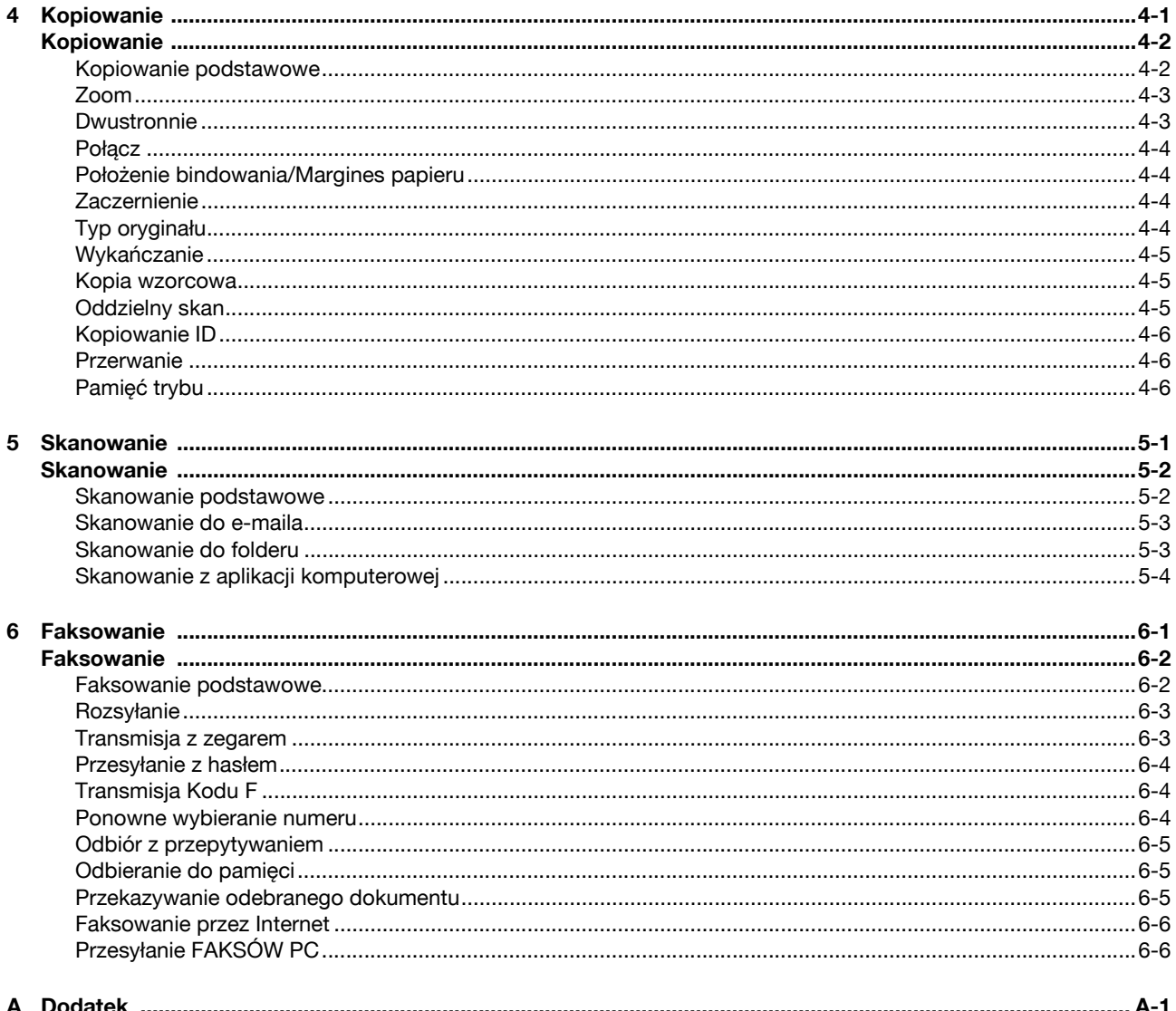

<span id="page-4-0"></span>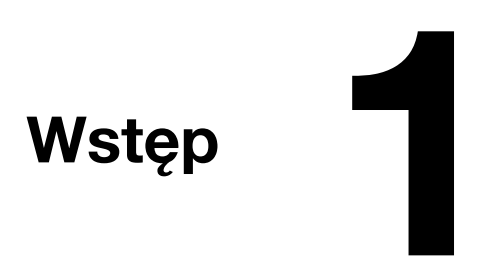

<span id="page-5-0"></span>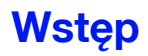

Dziękujemy za zakup urządzenia.

Niniejszy [Przewodnik] zawiera wprowadzenie wraz z ilustracjami do podstawowych operacji urządzenia oraz najczęściej używanych funkcji. Aby poznać szczegóły na temat różnych funkcji, patrz [Printer/Copier/Scanner User's Guide] oraz [Facsimile User's Guide] na [Płycie CD/DVD zawierającej dokumentację].

Aby zapewnić bezpieczną obsługę produktu, przed rozpoczęciem eksploatacji należy przeczytać [Safety Information Guide].

### <span id="page-5-1"></span>**Wprowadzenie do Płyty CD/DVD zawierającej dokumentację**

<span id="page-5-2"></span>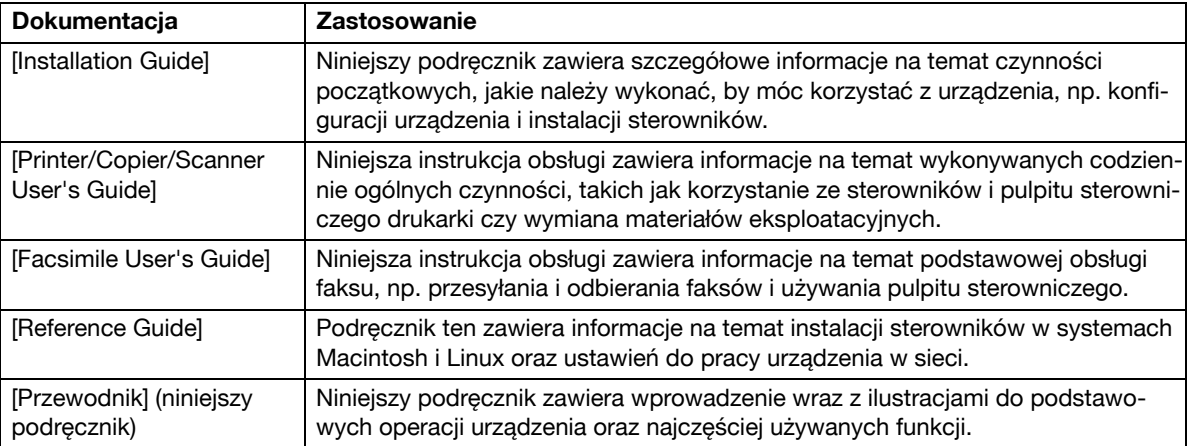

#### <span id="page-6-0"></span>**Dostępne funkcje**

bizhub C35 to cyfrowe, wielofunkcyjne urządzenie peryferyjne kolorowe, które ułatwia organizację pracy oraz jest odpowiednie do wszelkich zastosowań w środowisku biurowym.

Niniejsze urządzenie oferuje funkcje kopiowania, faksowania, skanowania oraz drukowania, niezbędne w każdej działalności i wspomagające wydajne zarządzanie dokumentami.

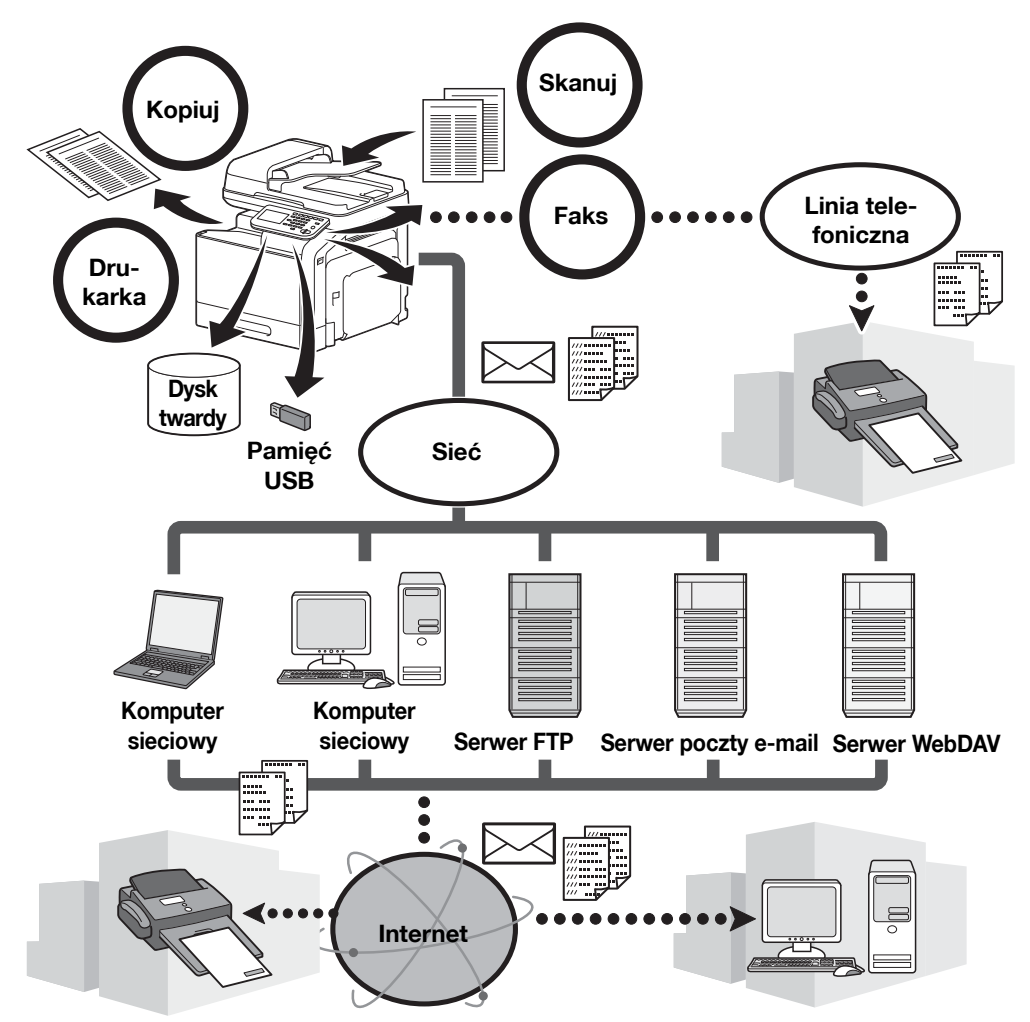

#### <span id="page-6-1"></span>**Drukowanie**

Drukując z komputera, można określić wiele ustawień - na przykład format papieru, jakość obrazu, ton koloru oraz układ. Sterownik drukarki można łatwo zainstalować z dołączonej [Płyty CD/DVD zawierającej sterowniki].

#### <span id="page-6-2"></span>**Kopiowanie**

Można wydrukować wysokiej jakości kopie, z wysoką prędkością. Aby sprostać wszelkim potrzebom, dostępna jest możliwość tworzenia kopii w żywych kolorach oraz czarno-białych. Duża liczba funkcji Aplikacji doskonale pomaga zredukować koszty eksploatacji w biurze, oraz zwiększyć wydajność.

#### <span id="page-6-3"></span>**Skanowanie**

Dokumenty papierowe można szybko przekształcić w dane cyfrowe. Przekonwertowane dane można w sposób wygodny przesłać przez sieć. Ponadto, niniejsze urządzenie może być wykorzystywane jako skaner wraz z różnorodnymi aplikacjami zgodnymi z TWAIN lub WIA.

#### <span id="page-7-0"></span>**Faksowanie**

Faksowane mogą być nie tylko dokumenty zeskanowane w niniejszym urządzeniu, ale również dane komputerowe. Jeden faks może zostać wysłany do wielu adresatów jednocześnie, można również przekazać odebrany faks. Ponadto, poprzez operacje wykonywane na komputerze z użyciem sterownika faksu, możliwe jest przesłanie faksu z urządzenia bez użycia papieru.

### <span id="page-8-1"></span><span id="page-8-0"></span>**Pulpit sterowniczy**

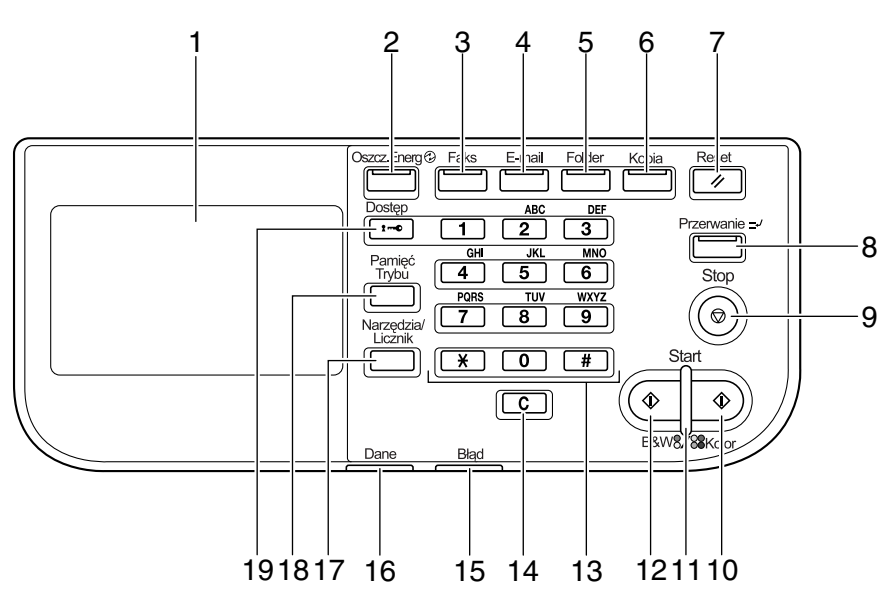

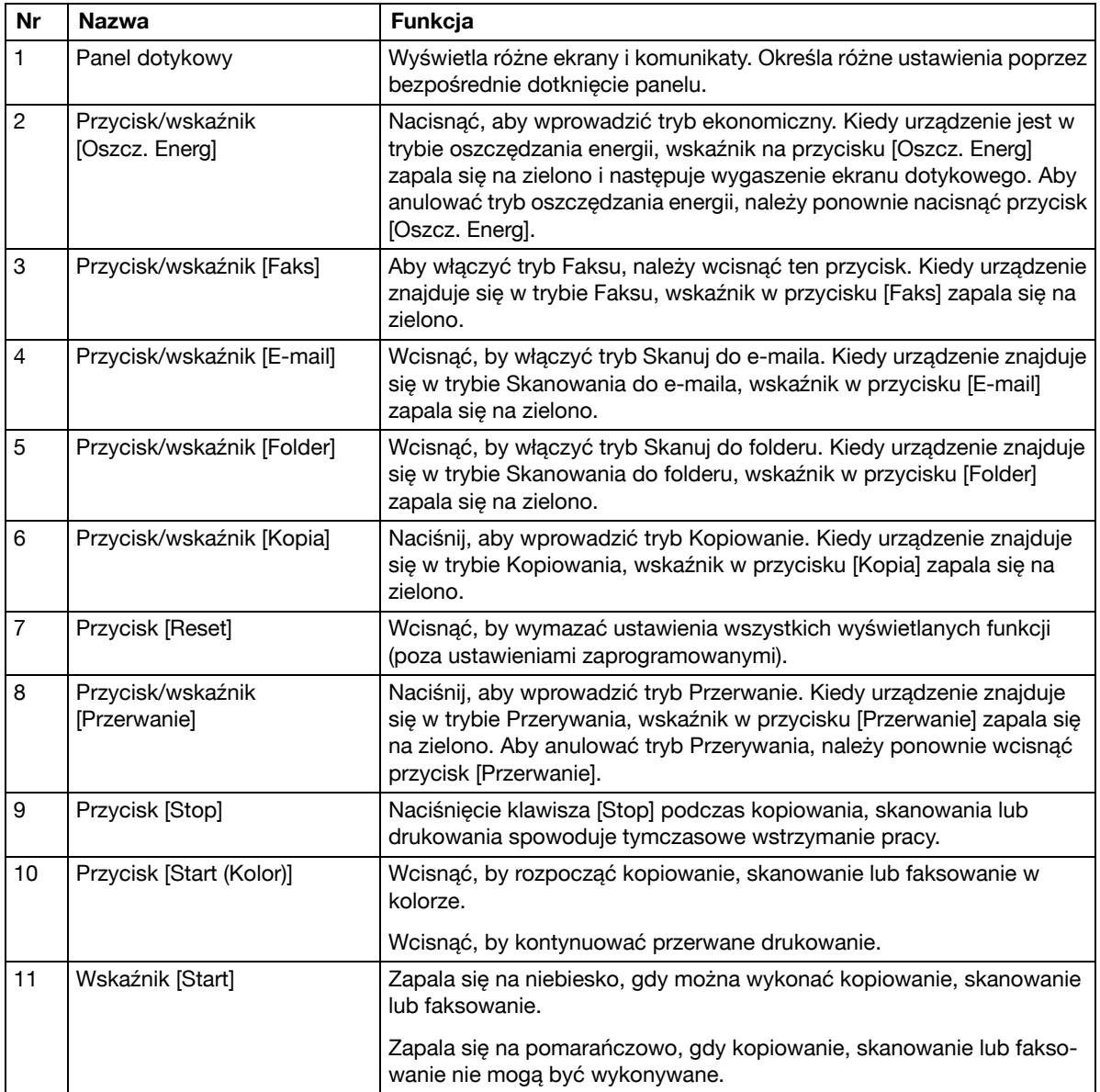

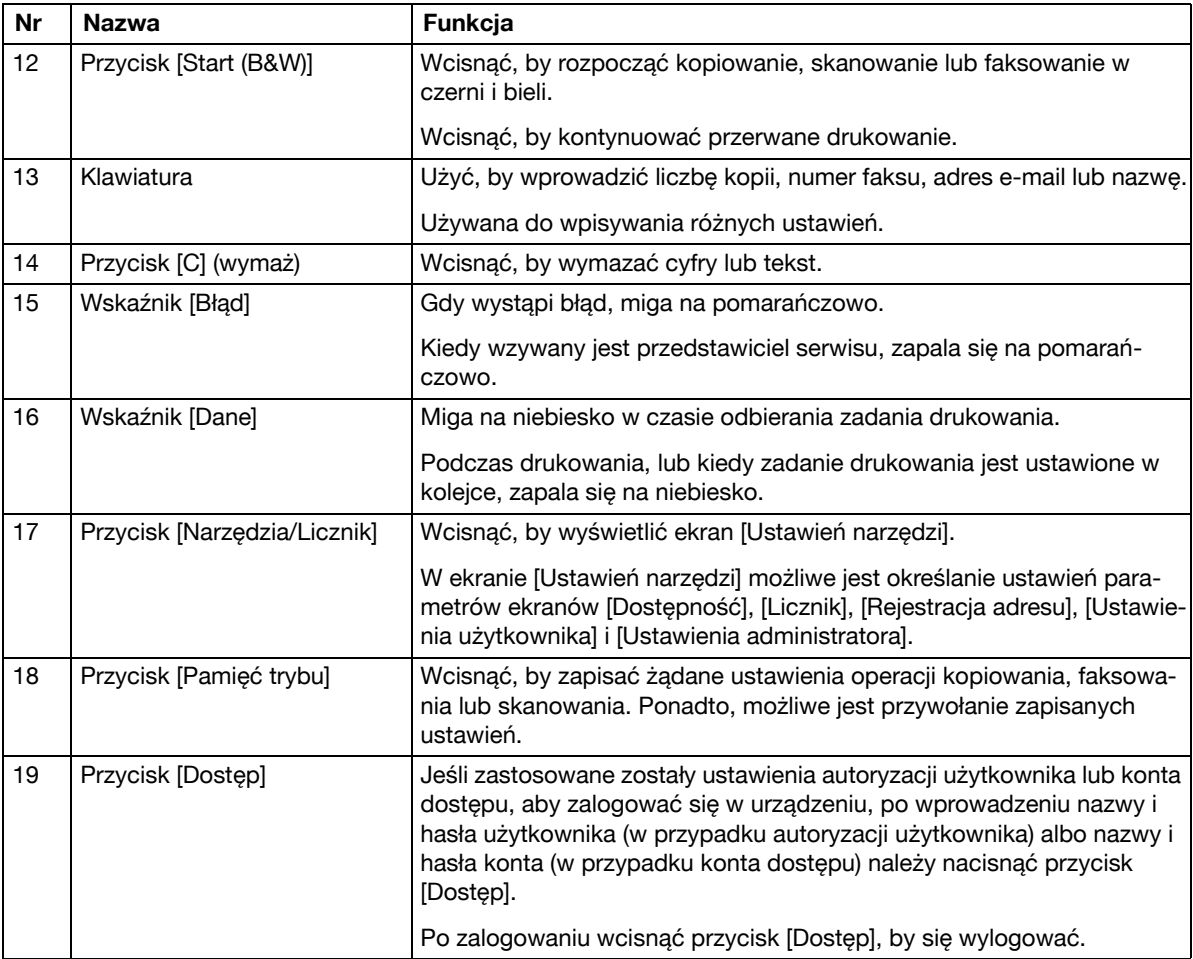

### <span id="page-9-1"></span><span id="page-9-0"></span>**Funkcja Pomocy**

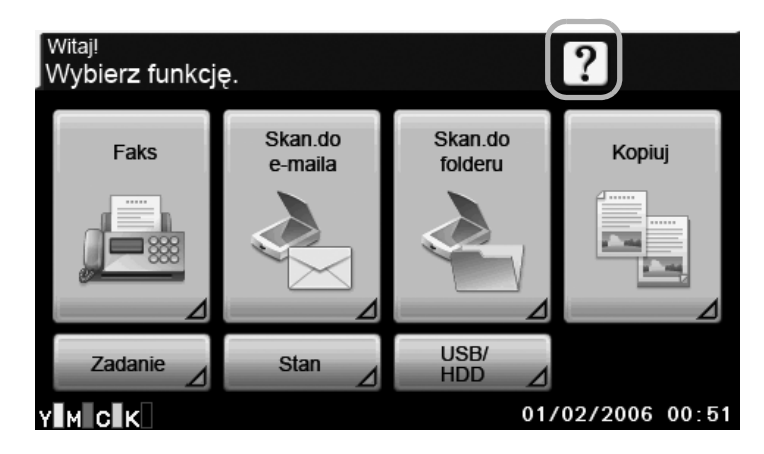

Na ekranie dotykowym obejrzeć można opisy różnych funkcji. Wyświetlony zostanie opis bieżącego ekranu.

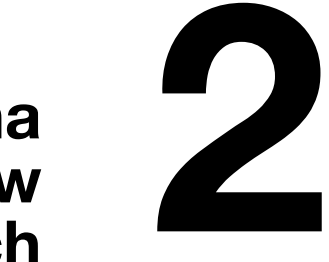

<span id="page-10-0"></span>**materiałów eksploatacyjnych**

### <span id="page-11-0"></span>**Wymiana materiałów eksploatacyjnych**

Gdy nadchodzi czas wymiany materiałów eksploatacyjnych lub wykonania innych czynności, na ekranie dotykowym wyświetla się komunikat informujący użytkownika o konieczności wymiany materiału eksploatacyjnego albo podjęcia odpowiedniego działania.

Jeśli tego rodzaju komunikat zostanie pokazany, należy postąpić zgodnie z odpowiednią procedurą, by wymienić materiały eksploatacyjne albo podjąć wymagane działania.

<u>E</u> ∧by poznać szczegóły na temat wymiany pojemnika ze zużytym tonerem, mechanizmu rolkowego, taśmy transferowej lub zespołu utrwalającego, patrz rozdział 11, "Replacing Consumables" w [Printer/Copier/ Scanner User's Guide].

#### <span id="page-11-2"></span><span id="page-11-1"></span>**Wymiana zasobnika na toner**

Poniżej opisano procedurę wymiany zasobnika na toner.

Procedura wymiany zasobnika na toner jest taka sama w przypadku wszystkich kolorów tonera. Jako przykład, opisano wymianę zasobnika z żółtym tonerem.

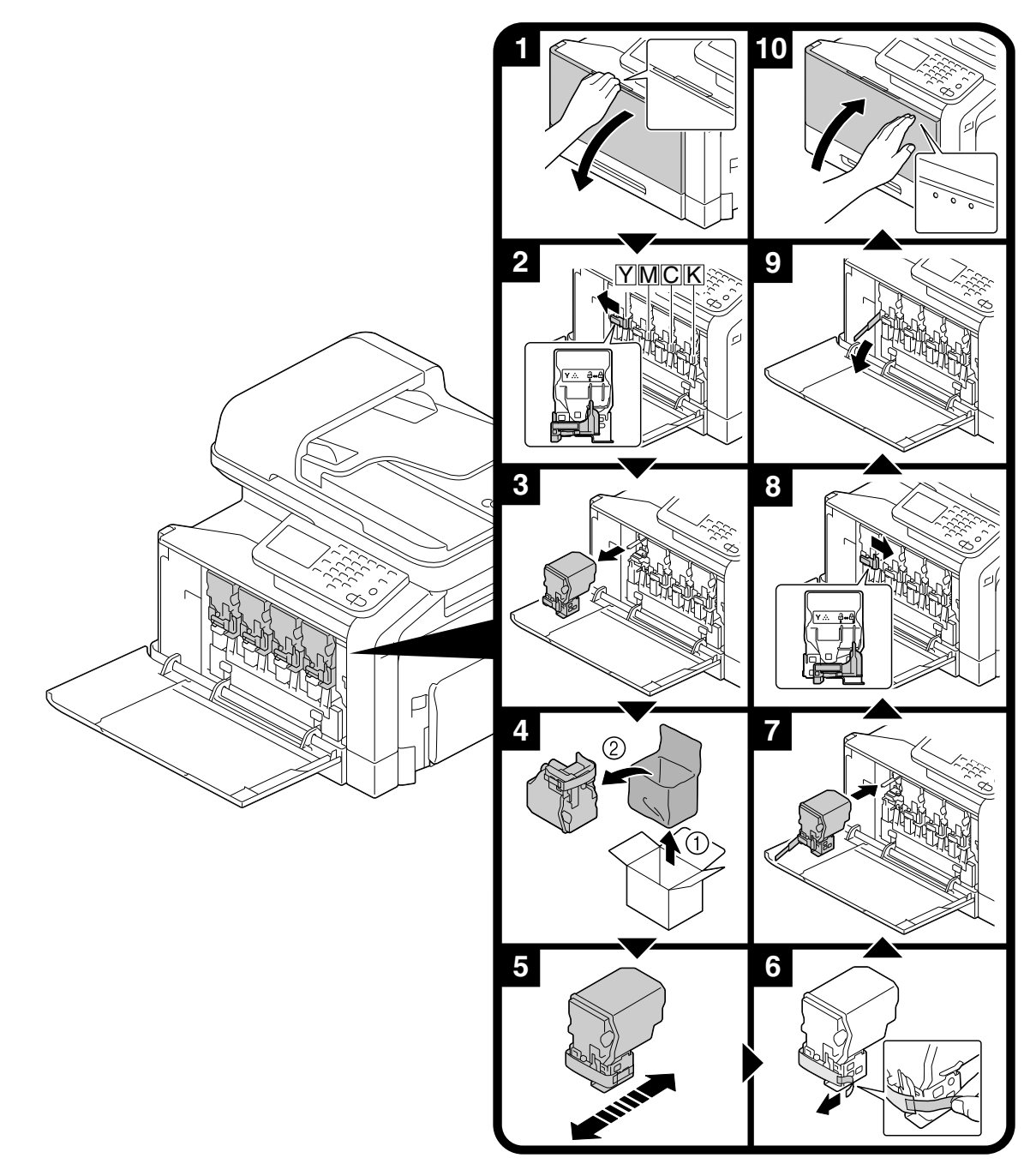

#### **Uwaga**

**Zasobnik na toner zainstalować w miejscu wskazanym przez kolor etykiety. Próba instalacji zasobnika na toner przy użyciu siły może spowodować uszkodzenia.**

Przed założeniem nowego wkładu tonera należy potrząsnąć nim od pięciu do dziesięciu razy w górę i w **dół.**

**Zużyte zasobniki na toner należy przechowywać w plastikowej torebce i w pudełku po tym tonerze; zostaną one zabrane przez przedstawiciela serwisu.**

## **OSTRZEŻENIE**

**Konserwacja tonera i zasobników na toner**

**- Tonera, ani zasobnika na toner nie należy wrzucać do ognia.**

**- Toner wyrzucony z ognia może spowodować poparzenia.**

### **OSTRZEŻENIE**

**Środki ostrożności dotyczące rozlania się tonera**

**- Należy uważać, by nie wylać tonera do wnętrza urządzenia, na ręce lub na ubranie.**

**- Jeżeli toner przedostanie się na ręce, należy je natychmiast umyć wodą z mydłem.**

- Jeżeli toner dostanie się do oka, należy natychmiast przepłukać je wodą, a następnie zgłosić się do

**lekarza.**

#### <span id="page-13-1"></span><span id="page-13-0"></span>**Wymiana wkładu światłoczułego**

Poniżej opisano procedurę wymiany wkładu światłoczułego.

Procedura wymiany wkładu światłoczułego jest taka sama dla wkładów wszystkich kolorów. Jako przykład, opisano wymianę wkładu światłoczułego czarnego.

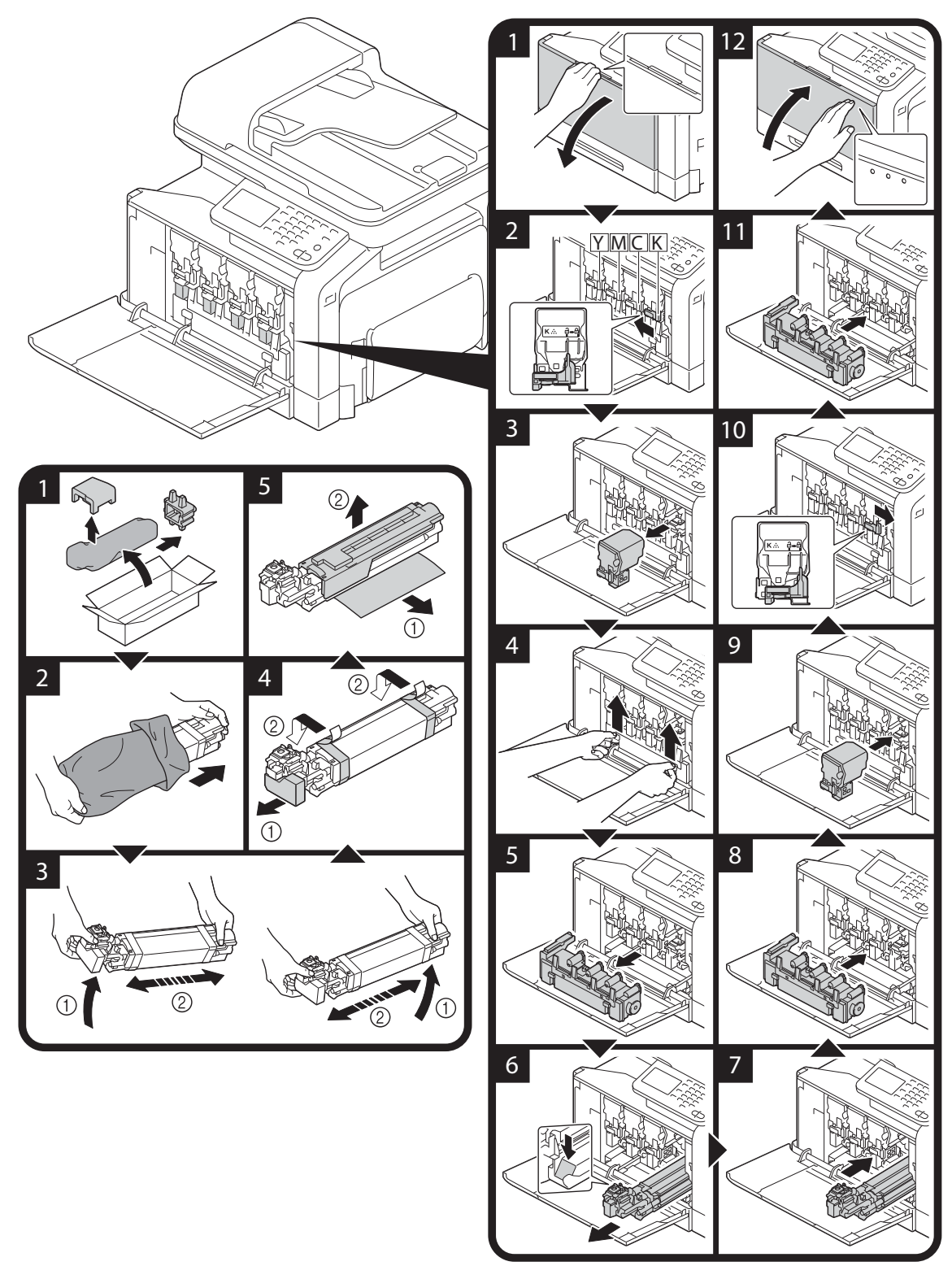

#### **Uwaga**

**Zużyte wkłady światłoczułe należy przechowywać w plastikowej torebce i pudełku po tym zespole; zostaną one zabrane przez naszego przedstawiciela serwisu.**

Wkład światłoczuły może zostać łatwo uszkodzony przez światło. Wkład światłoczuły należy wyjąć z **plastikowej torebki bezpośrednio przed jego instalacją.**

### **OSTRZEŻENIE**

**Środki ostrożności dotyczące rozlania się tonera**

**- Należy uważać, by nie wylać tonera do wnętrza urządzenia, na ręce lub na ubranie.**

**- Jeżeli toner przedostanie się na ręce, należy je natychmiast umyć wodą z mydłem.**

- Jeżeli toner dostanie się do oka, należy natychmiast przepłukać je wodą, a następnie zgłosić się do **lekarza.**

<span id="page-16-0"></span>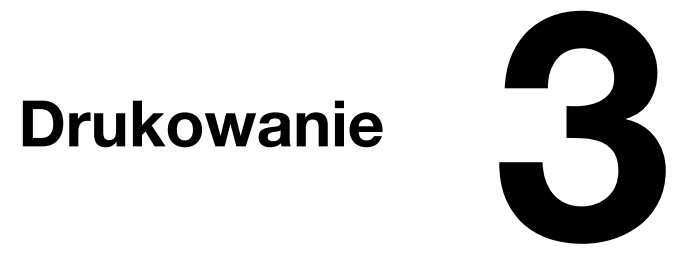

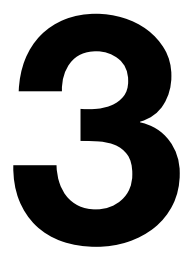

### <span id="page-17-0"></span>**Drukowanie**

#### <span id="page-17-1"></span>**Drukowanie podstawowe**

Niniejszy rozdział zawiera informacje na temat ogólnych operacji służących do drukowania.

#### <span id="page-17-2"></span>**Przed rozpoczęciem drukowania**

Dane do drukowania z aplikacji w komputerze można wysłać do urządzenia za pomocą sterownika drukarki. Aby móc drukować, należy najpierw zainstalować w komputerze sterownik drukarki. Sterownik drukarki można łatwo zainstalować z użyciem programu instalacyjnego znajdującego się na dołączonej [Płycie CD/DVD zawierającej sterowniki].

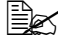

 $\ddot{\equiv}$  Z tym urządzeniem można użyć następujących sterowników drukarki. Windows: sterownik PCL, sterownik PostScript lub sterownik XPS Macintosh: sterownik OS X PostScript PPD

" Przed rozpoczęciem drukowania urządzenie należy podłączyć do komputera z użyciem kabla USB lub połączenia sieciowego. Aby ustanowić połączenie sieciowe, należy uprzednio skonfigurować ustawienia sieci. Ustawienia sieci powinny zostać skonfigurowane przez administratora. Ustawienie sieci również można określić wykorzystując PageScope Web Connection. Aby poznać szczegóły, patrz rozdział 3 w [Printer/Copier/Scanner User's Guide] oraz rozdział 7 i 8 w [Reference Guide].

#### <span id="page-17-3"></span>**Trwa druk**

1 Utworzyć dokument w aplikacji, a następnie wybrać polecenie drukowania.

- $2$  W oknie dialogowym Drukuj wybrać drukarkę.
	- **–** W razie potrzeby, należy wyświetlić okno dialogowe ustawień sterownika drukarki, a następnie określić ustawienia drukowania. Aby poznać szczegóły, patrz Pomoc dotycząca sterownika drukarki.
- $3$  Wydrukowane zostaną określone strony w podanej liczbie kopii.

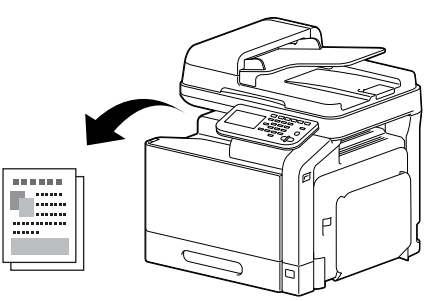

#### <span id="page-18-0"></span>**Zoom**

<span id="page-18-5"></span>Określić współczynnik powiększenia lub zmniejszenia.

Wydruk jest automatycznie powiększany lub zmniejszany do formatu tu określonego, jeśli jest różny od ustawienia Formatu oryginału, a [Zoom] jest ustawiony na [Autom.].

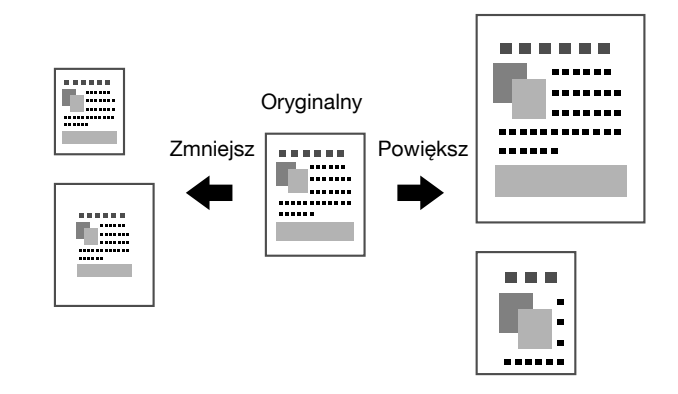

Sterowniki PCL/PS/XPS dla systemu Windows: zakładka Podstaw.

Sterownik dla systemu Macintosh X: Page Attributes

<span id="page-18-4"></span>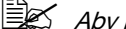

 $\widehat{\Xi} \widehat{\Xi}$  Aby poznać szczegóły, patrz Pomoc dotycząca sterownika drukarki.

#### <span id="page-18-1"></span>**Układaj**

W przypadku drukowania większej liczby kopii, należy wybrać funkcję Układaj, aby wydrukować każdą kopię jako pełny zestaw (1, 2, 3, ..., 1, 2, 3, ...).

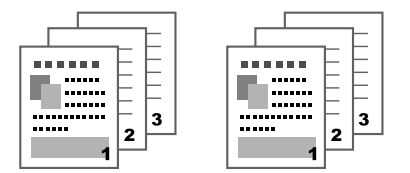

Sterowniki PCL/PS/XPS dla systemu Windows: zakładka Podstaw. Sterowniki dla systemu Macintosh 10.2/10.3/10.4: Copies & Pages Sterowniki dla systemu Macintosh 10.5/10.6: Collated

<sup>ミ</sup>ン Aby poznać szczegóły, patrz Pomoc dotycząca sterownika drukarki.

#### <span id="page-18-2"></span>**Kilka stron na arkusz**

Kilka stron dokumentu możne zostać zmniejszone i wydrukowane łącznie na pojedynczej stronie.

<span id="page-18-3"></span>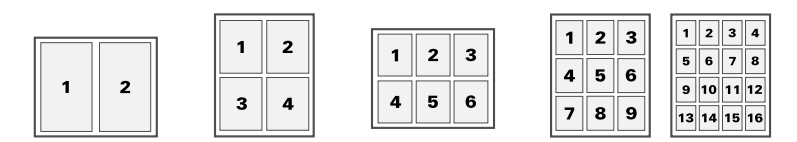

Sterowniki PCL/PS/XPS dla systemu Windows: zakładka Układ Sterownik dla systemu Macintosh X: Layout

" Aby poznać szczegóły, patrz Pomoc dotycząca sterownika drukarki.

#### <span id="page-19-0"></span>**Plakat**

<span id="page-19-5"></span>Pojedyncza strona dokumentu może zostać powiększona i wydrukowana na kilku arkuszach papieru.

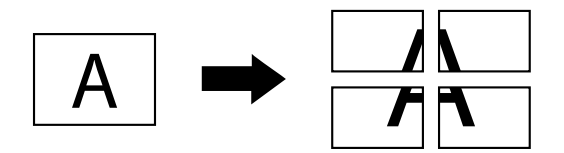

Sterownik PCL dla systemu Windows: zakładka Układ

<span id="page-19-3"></span>Aby poznać szczegóły, patrz Pomoc dotycząca sterownika drukarki.

#### <span id="page-19-1"></span>**Broszura**

Strony dokumentu mogą być wydrukowane w formie broszury.

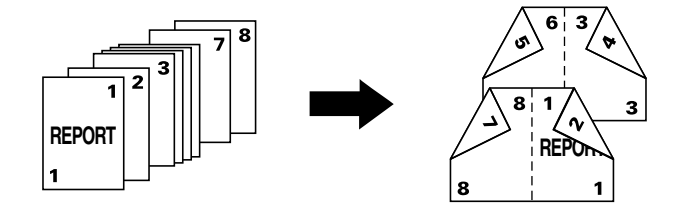

Sterowniki PCL/PS/XPS dla systemu Windows: zakładka Układ

<span id="page-19-4"></span>Aby poznać szczegóły, patrz Pomoc dotycząca sterownika drukarki.

#### <span id="page-19-2"></span>**Dwustronnie**

Strony dokumentu mogą zostać wydrukowane po obu stronach arkuszy papieru.

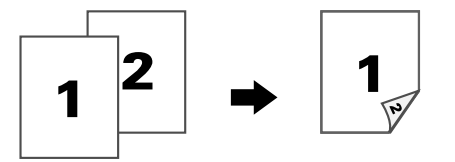

Sterowniki PCL/PS/XPS dla systemu Windows: zakładka Układ

Sterownik dla systemu Macintosh 10.2: Duplex

Sterowniki dla systemu Macintosh 10.3/10.4/10.5/10.6: Layout

**Ex** Aby poznać szczegóły, patrz Pomoc dotycząca sterownika drukarki.

#### <span id="page-20-0"></span>**Położenie bindowania/Margines bindowania**

Określić położenie bindowania dokumentów posiadających bindowanie. Wyregulować można również szerokość marginesów strony.

<span id="page-20-3"></span>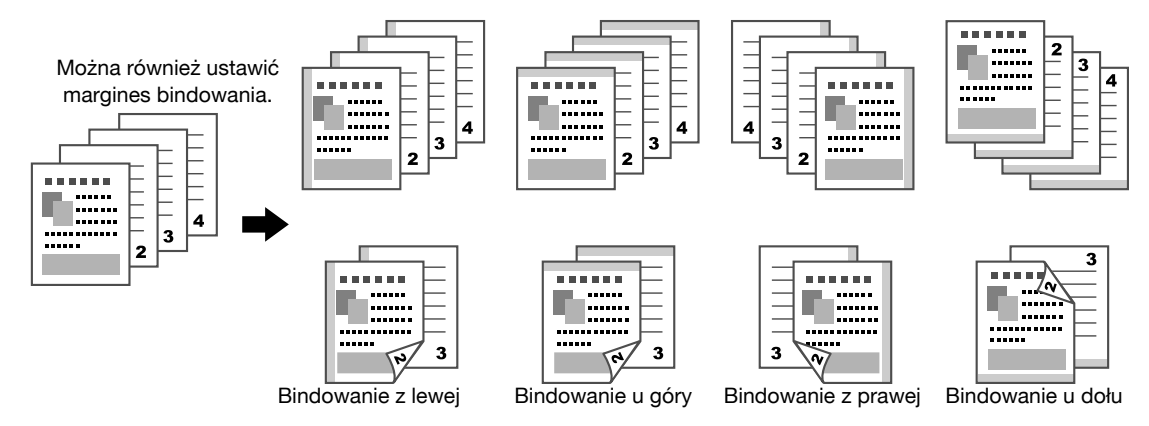

Sterowniki PCL/PS/XPS dla systemu Windows: zakładka Układ

Sterownik dla systemu Macintosh 10.2: Duplex

Sterowniki dla systemu Macintosh 10.3/10.4/10.5/10.6: Layout

" Aby poznać szczegóły, patrz Pomoc dotycząca sterownika drukarki.

#### <span id="page-20-1"></span>**Przesunięcie obrazu**

Na przykład, cały obraz może zostać przesuniety w jedna strone, by utworzyć lewy lub prawy margines.

<span id="page-20-5"></span>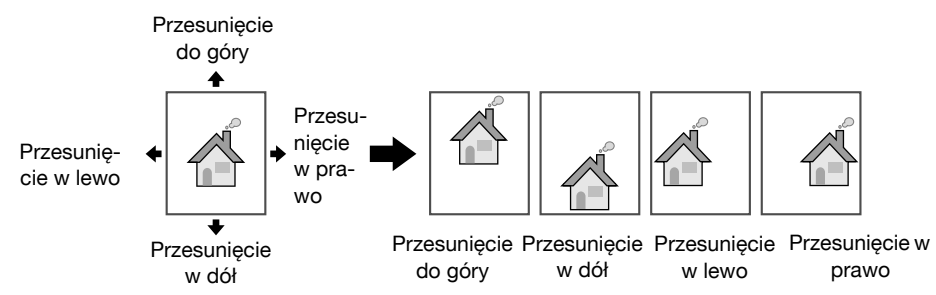

Sterownik PCL dla systemu Windows: zakładka Układ

" Aby poznać szczegóły, patrz Pomoc dotycząca sterownika drukarki.

#### <span id="page-20-4"></span><span id="page-20-2"></span>**Okładka/Strona oddzielająca**

Przednia i tylna okładka mogą być wydrukowane na różnych rodzajach papieru. Można również wstawić puste arkusze jako przednią i tylną okładkę oraz jako strony oddzielające.

Dla wykorzystywanego papieru wybrać można inny podajnik.

<span id="page-20-6"></span>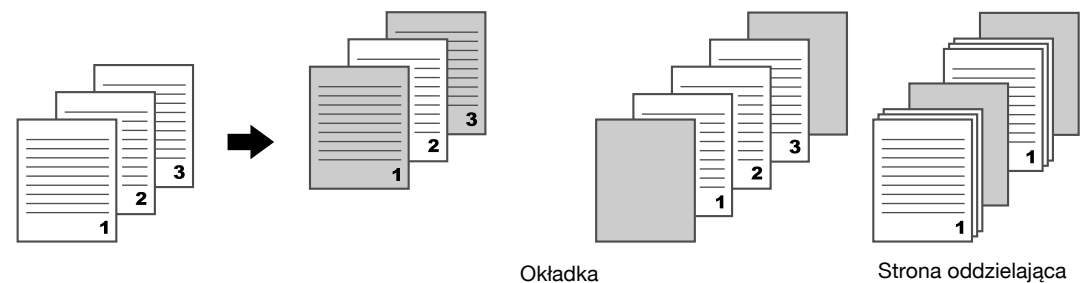

Sterowniki PCL/PS/XPS dla Windows: zakładka Okładka

Sterowniki dla systemu Macintosh 10.3/10.4/10.5/10.6: Cover Page

 $\dot{\equiv}$  Aby poznać szczegóły, patrz Pomoc dotycząca sterownika drukarki.

#### <span id="page-21-0"></span>**Znak wodny**

<span id="page-21-7"></span>Dokument można wydrukować tak, aby nałożony był na znak wodny (stempel tekstowy).

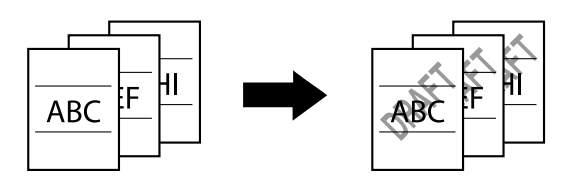

Sterowniki PCL/PS/XPS dla systemu Windows: zakładka Znak wodny/nakładka

<span id="page-21-4"></span>Aby poznać szczegóły, patrz Pomoc dotycząca sterownika drukarki.

#### <span id="page-21-1"></span>**Nakładanie**

Dokument można wydrukować tak, aby nałożony był na osobne dane nakładki.

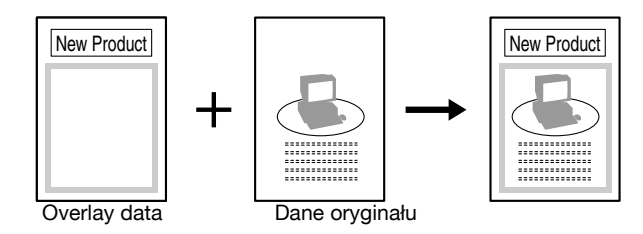

Sterowniki PCL/PS/XPS dla Windows: zakładka Znak wodny/nakładka

Aby poznać szczegóły, patrz Pomoc dotycząca sterownika drukarki.

#### <span id="page-21-6"></span><span id="page-21-2"></span>**Zabezpieczenie przed kopiowaniem**

Określić specjalny wzór zapobiegający kopiowaniu.

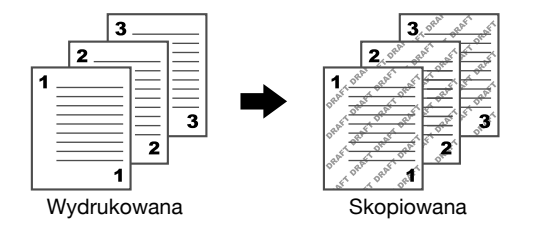

Sterownik PCL dla Windows: zakładka Znak wodny/nakładka

<span id="page-21-5"></span> $\overline{\mathbb{B}}$  Aby poznać szczegóły, patrz Pomoc dotycząca sterownika drukarki.

#### <span id="page-21-3"></span>**Wybierz kolor**

Wybrać, czy dokument ma być drukowany w Kolorze, czy w Skali szarości. Sterowniki dla systemu Windows PCL/PS/XPS: zakładka Jakość Sterownik dla systemu Macintosh X: Color Options

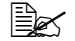

**EX** Aby poznać szczegóły, patrz Pomoc dotycząca sterownika drukarki.

#### <span id="page-22-0"></span>**Szybkie nastawienie kolorów**

Dokument można wydrukować z jakością obrazu odpowiednią do jego zawartości.

<span id="page-22-1"></span>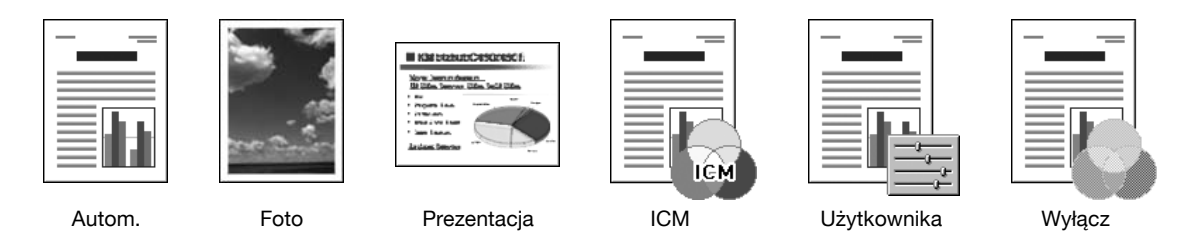

Sterowniki dla systemu Windows PCL/PS/XPS: zakładka Jakość Sterownik dla systemu Macintosh X: Color Options

Aby poznać szczegóły, patrz Pomoc dotycząca sterownika drukarki.

<span id="page-24-0"></span>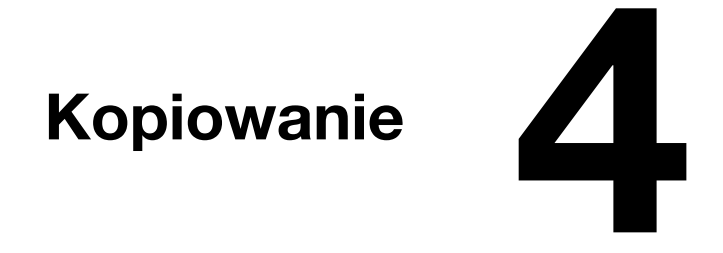

## <span id="page-25-0"></span>**Kopiowanie**

#### <span id="page-25-1"></span>**Kopiowanie podstawowe**

Niniejszy rozdział zawiera informacje na temat ogólnych operacji służących do kopiowania.

1 Wcisnąć [Kopiuj] lub nacisnąć przycisk [Kopia], by wyświetlić początkowy ekran Kopiowania.

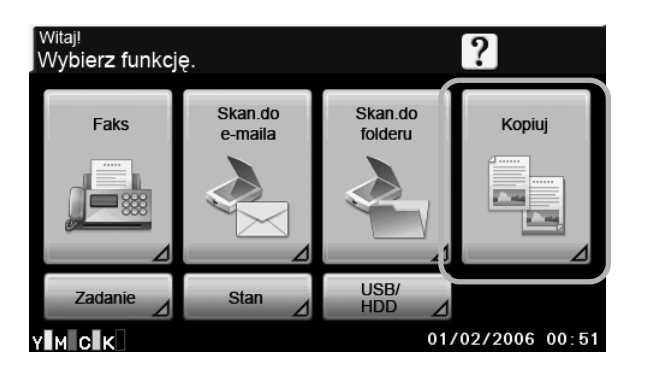

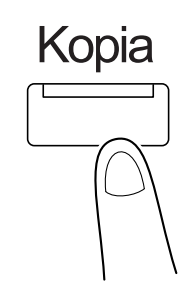

2 Dokument umieścić w ADF lub na szybie oryginału.

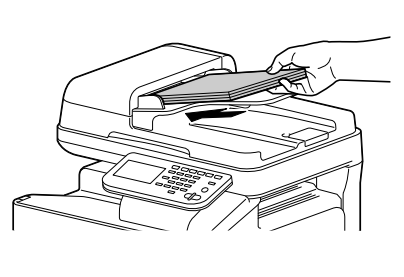

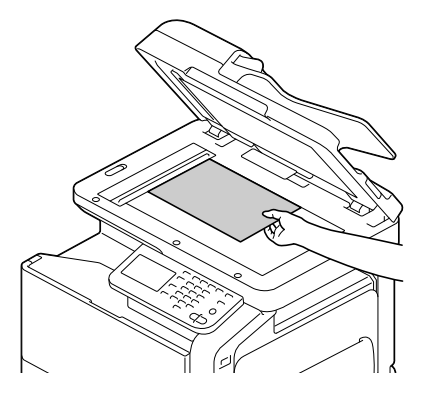

- 3 Określ niezbędne ustawienia kopiowania.
	- **–** Aby poznać szczegóły, patrz rozdział 7, "Performing Copy mode operations" w [Printer/Copier/Scanner User's Guide].
- 4 Wprowadzi<sup>ć</sup> żądaną liczbę kopii.
	- **–** Aby zmienić liczę kopii należy nacisnąć przycisk [C] (wyczyść), a następnie wprowadzić żądaną liczbę.

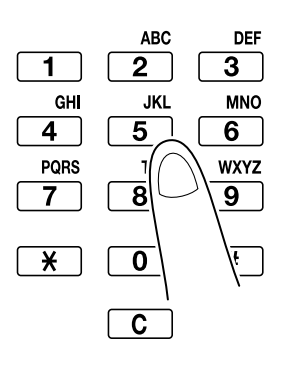

 $5$  Aby wykonać kopię kolorową, należy wcisnąć przycisk [Start (Kolor)]. Aby wykonać kopię czarno-białą, należy wcisnąć przycisk [Start (B&W)].

" Niniejsze urządzenie nie może wykrywać automatycznie formatu oryginału przeznaczonego do zeskanowania. Przed rozpoczęciem skanowania dokumentu należy określić jego format. Jeśli format ten nie zostanie poprawnie określony, niektóre części obrazu mogą być utracone. Jeśli wykonywane są kopie posortowane, dwustronne lub łączone z wykorzystaniem szyby oryginału, po zeskanowaniu wszystkich stron oryginału wcisnąć należy przycisk [Zakończ]. Aby zeskanować kilka stron dokumentu z wykorzystaniem szyby oryginału, należy wcisnąć [Oddzielny skan]. Po zeskanowaniu pierwszej strony dokumentu należy załadować drugą, a następnie ponownie nacisnąć przycisk [Start]. Powtórzyć ten proces do momentu zeskanowania wszystkich stron. Po zeskanowaniu ostatniej strony, nacisnąć [Zakończ]. Aby zatrzymać skanowanie lub drukowanie, należy nacisnąć przycisk [Stop]. Aby przerwać zadanie kopiowania, nacisnąć przycisk [Przerwanie]. Aby podczas drukowania zeskanować kolejny dokument (zarezerwować zadanie kopiowania), następny dokument należy włożyć do urządzenia, a następnie nacisnąć przycisk [Start].

<span id="page-26-3"></span>" Aby poznać szczegóły, patrz rozdział 7, "Performing Copy mode operations" w [Printer/Copier/Scanner User's Guide].

#### <span id="page-26-0"></span>**Zoom**

Określić współczynnik powiększenia lub zmniejszenia.

Kopia jest automatycznie powiększana lub zmniejszana do formatu tu określonego, jeśli jest on różny od ustawienia Formatu oryginału, a [Zoom] jest ustawiony na [Autom.].

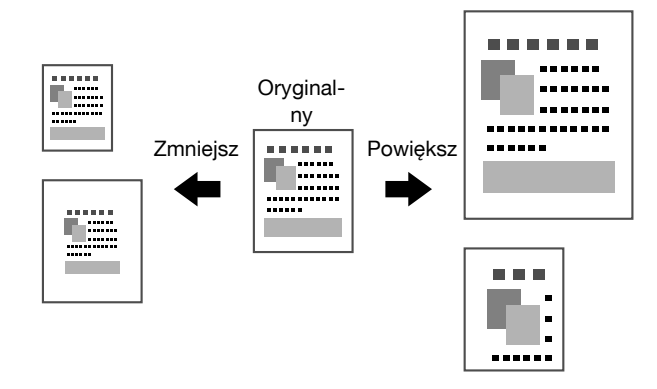

Aby poznać szczegóły, patrz rozdział 7, "Performing Copy mode operations" w [Printer/Copier/Scanner User's Guide].

#### <span id="page-26-1"></span>**Dwustronnie**

Zarówno dokument, jak i kopia określone mogą być jako jednostronne lub dwustronne.

<span id="page-26-2"></span>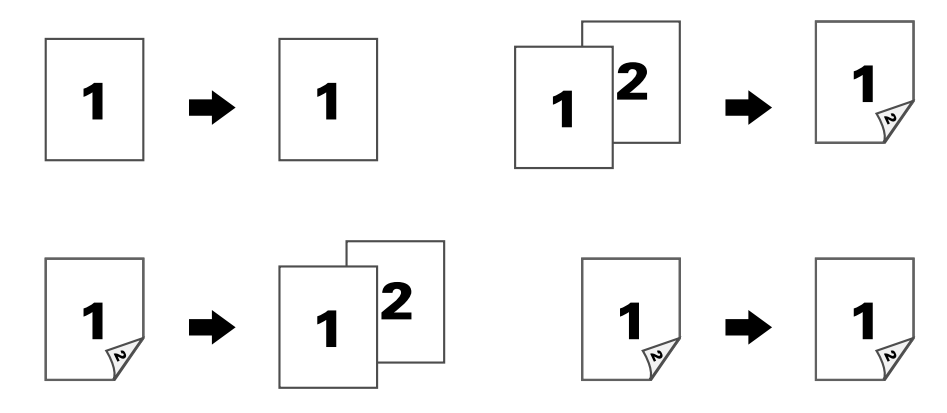

Aby poznać szczegóły, patrz rozdział 7, "Performing Copy mode operations" w [Printer/Copier/Scanner # User's Guide].

#### <span id="page-27-0"></span>**Połącz**

<span id="page-27-6"></span>Obrazy dokumentu wielostronicowego (2 lub 4) mogą zostać zmniejszone i wydrukowane łącznie na pojedynczej stronie papieru.

<span id="page-27-5"></span>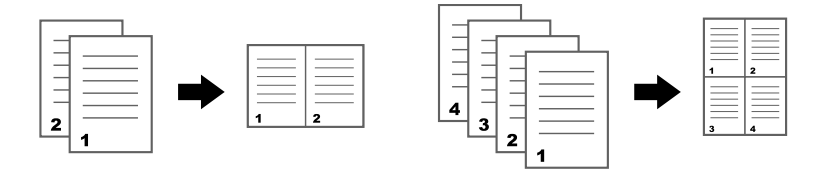

Aby poznać szczegóły, patrz rozdział 7, "Performing Copy mode operations" w [Printer/Copier/Scanner User's Guide].

#### <span id="page-27-1"></span>**Położenie bindowania/Margines papieru**

Określić położenie bindowania dokumentów posiadających bindowanie. Wyregulować można również szerokość marginesów strony.

<span id="page-27-4"></span>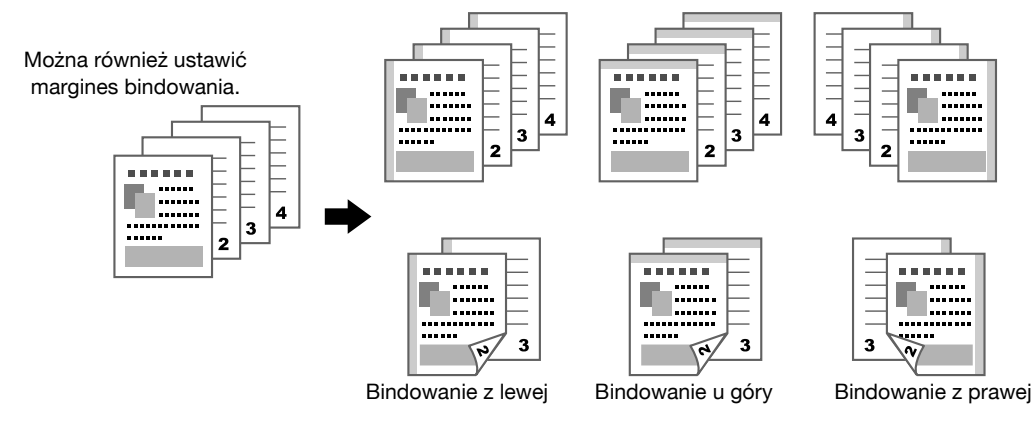

Aby poznać szczegóły, patrz rozdział 7, "Performing Copy mode operations" w [Printer/Copier/Scanner User's Guide].

#### <span id="page-27-8"></span><span id="page-27-2"></span>**Zaczernienie**

Możliwe jest wyregulowanie zaczernienia kopii.

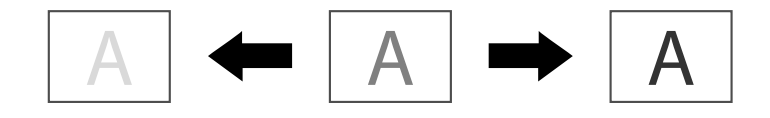

Aby poznać szczegóły, patrz rozdział 7, "Performing Copy mode operations" w [Printer/Copier/Scanner User's Guide].

#### <span id="page-27-7"></span><span id="page-27-3"></span>**Typ oryginału**

Dokument można skopiować z jakością obrazu odpowiednią do jego zawartości.

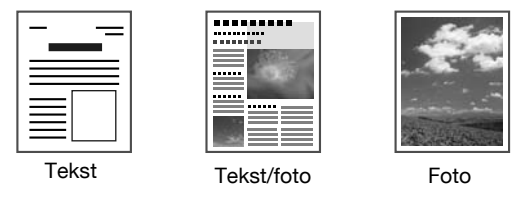

Aby poznać szczegóły, patrz rozdział 7, "Performing Copy mode operations" w [Printer/Copier/Scanner User's Guide].

#### <span id="page-28-5"></span><span id="page-28-0"></span>**Wykańczanie**

Jeśli drukowanych jest kilka kopii i każda z nich ma zostać skopiowana jako pełen komplet (1, 2, 3, ..., 1, 2, 3, ...), należy wcisnąć [Układać]. Aby wydrukować kilka kopii jednej strony, a następnie drukować kilka kopii następnej strony (1, 1, 1, ..., 2, 2, 2, ...), należy wcisnąć [Grupa].

Naciśnij [Autom.], aby przełączać się automatycznie między [Układać] a [Grupa], w zależności od liczby drukowanych stron na kopię. [Grupa] jest ustawione, gdy drukujemy pojedynczą stronę w trybie jednostronnym lub dwustronnym, a [Układać] jest ustawione, gdy przy drukowaniu wielu stron.

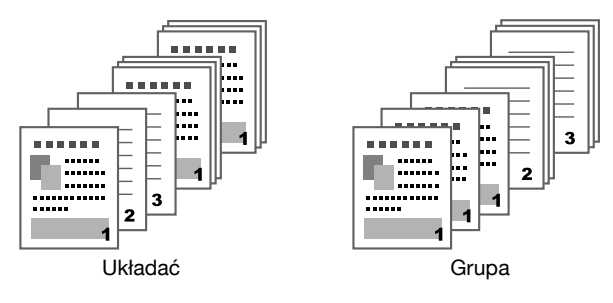

Aby poznać szczegóły, patrz rozdział 7, "Performing Copy mode operations" w [Printer/Copier/Scanner User's Guide].

#### <span id="page-28-3"></span><span id="page-28-1"></span>**Kopia wzorcowa**

Przed wydrukowaniem dużej liczby kopii wykonać można pojedynczą kopię wzorcową. Pomoże to uniknąć błędów kopiowania powielonych w dużej liczbie kopii.

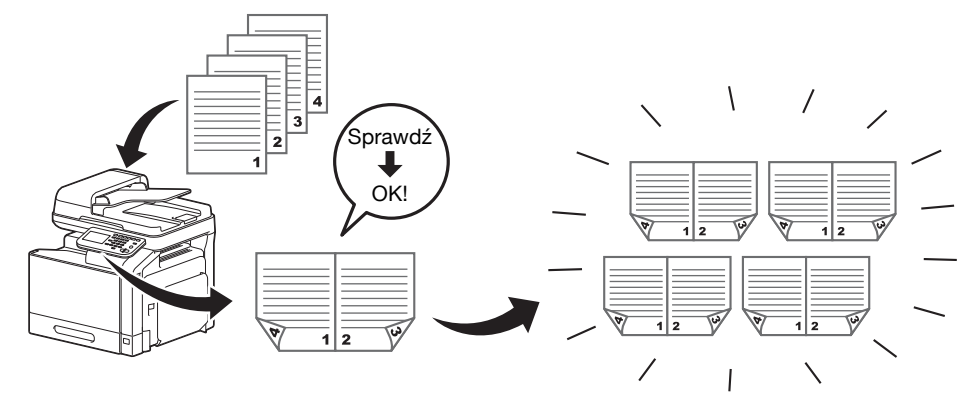

Aby poznać szczegóły, patrz rozdział 7, "Performing Copy mode operations" w [Printer/Copier/Scanner User's Guide].

#### <span id="page-28-4"></span><span id="page-28-2"></span>**Oddzielny skan**

Jeśli liczba stron dokumentu, która ma być skopiowana jest zbyt duża, aby mogła zostać załadowana do ADF, dokument może być podzielony na kilka partii, które mogą być skanowane oddzielnie. Po zeskanowaniu wszystkich stron dokumentu, kopie mogą być wydrukowane łącznie. Jest to pomocne przy drukowaniu większej liczby kopii dokumentu zawierającego dużą ilość stron.

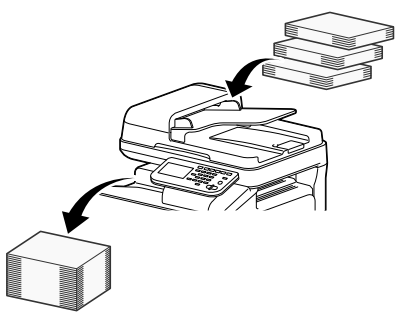

Aby poznać szczegóły, patrz rozdział 7, "Performing Copy mode operations" w [Printer/Copier/Scanner User's Guide].

#### <span id="page-29-3"></span><span id="page-29-0"></span>**Kopiowanie ID**

Przednia i tylna strona karty takiej, jak karta ubezpieczeniowa, prawo jazdy lub wizytówka, mogą być skanowane oddzielnie, a następnie wydrukowane łącznie na pojedynczej stronie papieru. Umożliwia to kopiowanie karty w naturalnym rozmiarze.

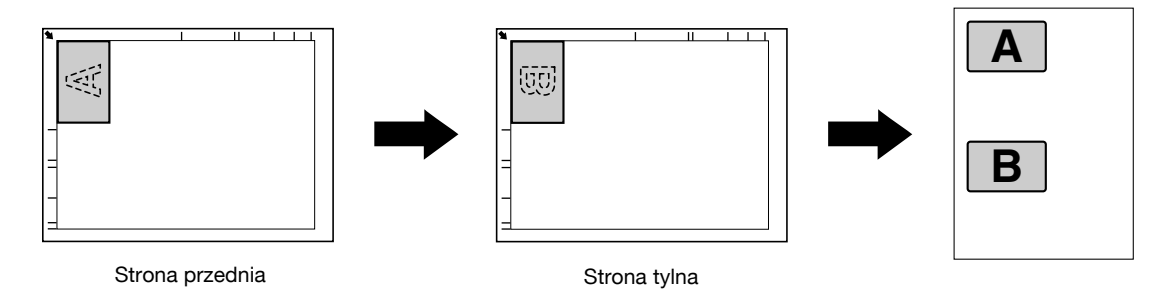

Aby poznać szczegóły, patrz rozdział 7, "Performing Copy mode operations" w [Printer/Copier/Scanner User's Guide].

#### <span id="page-29-5"></span><span id="page-29-1"></span>**Przerwanie**

Bieżące zadanie, którego wykonywanie trwa, może zostać tymczasowo zawieszone, aby wykonane mogło być inne zadanie, wymagające odmiennych ustawień kopiowania. Jest wygodne, gdy użytkownik pilnie potrzebuje wykonać kopie.

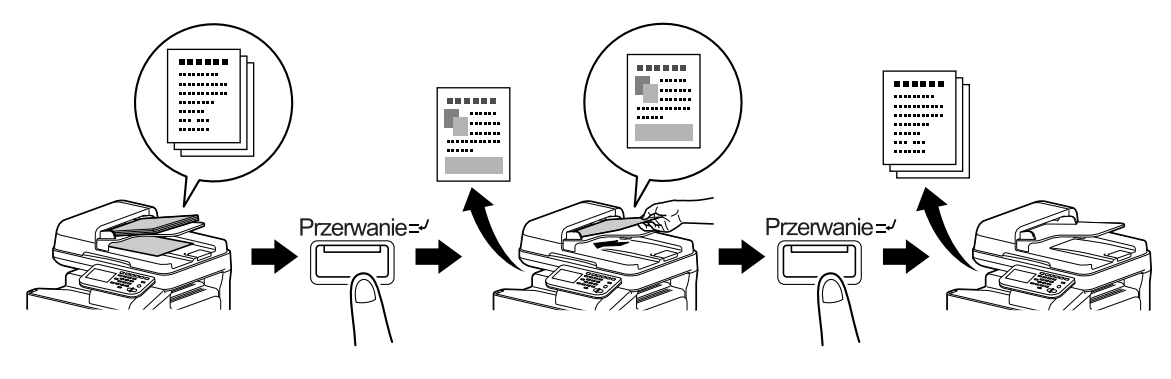

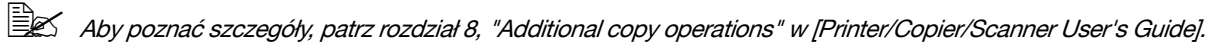

#### <span id="page-29-4"></span><span id="page-29-2"></span>**Pamięć trybu**

Możliwe jest połączenie często wykorzystywanych ustawień kopiowania w program i zarejestrowanie go w urządzeniu. Programy takie mogą być łatwo przywołane jako programy.

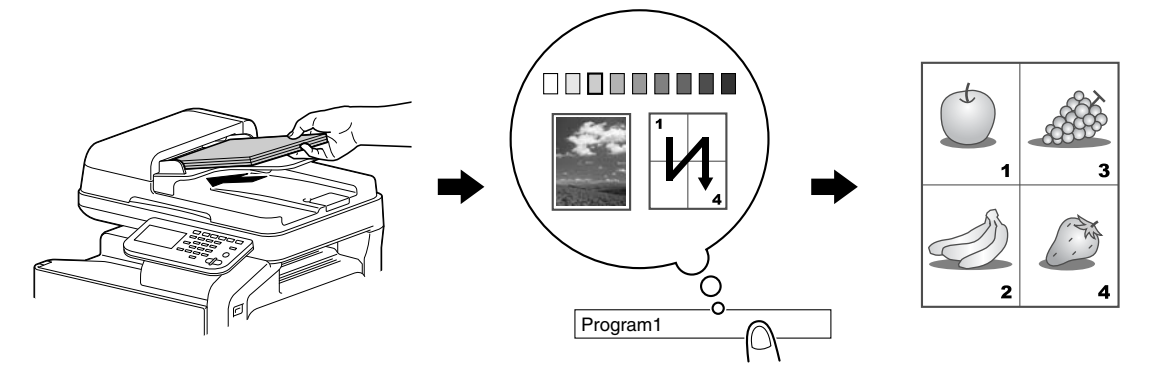

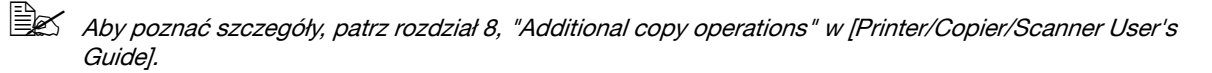

<span id="page-30-0"></span>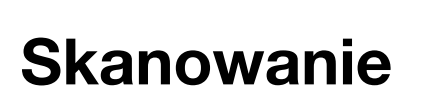

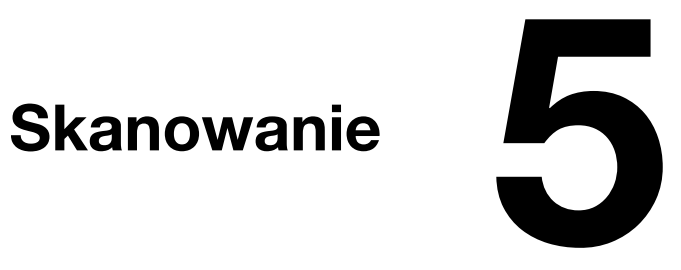

### <span id="page-31-0"></span>**Skanowanie**

#### <span id="page-31-1"></span>**Skanowanie podstawowe**

Niniejszy rozdział zawiera informacje na temat ogólnych operacji skanowania.

1 Aby wyświetlić początkowy ekran Skanowania do e-maila, należy nacisnąć [Skan.do e-maila] lub wcisnąć przycisk [E-mail].

Aby wyświetlić początkowy ekran Skanowania do folderu, należy nacisnąć [Skan.do folderu] lub wcisnąć przycisk [Folder].

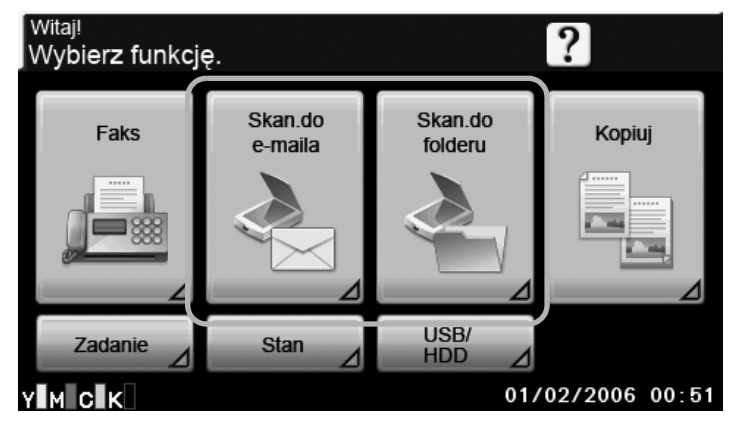

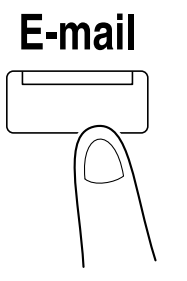

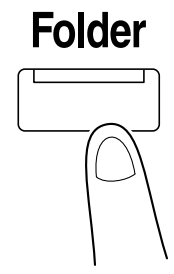

**–** Wyświetlany ekran jest różny w zależności od odbiorców danych skanowania. 2 Dokument umieścić w ADF lub na szybie oryginału.

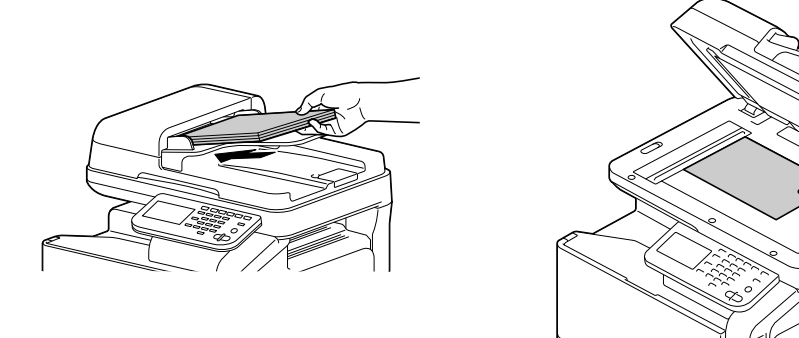

3 Określić odbiorcę.

- **–** Jeśli odbiorcy zostali już zarejestrowani, można wybrać zarejestrowanego odbiorcę.
- **–** Aby bezpośrednio wpisać adres odbiorcy, należy nacisnąć [Wprow. bezpośr.], wybrać sposób przesyłania, a następnie wpisać adres odbiorcy.
- **–** Dokument można wysłać jednocześnie do kilku adresatów (Rozsyłanie).
- **–** Na początkowym ekranie Faksu nacisnąć [Sprawdzanie trybu], by sprawdzić lub zmienić określonych odbiorców.
- 4 Jeśli jest to konieczne, w ekranie [Ustawienia] określić ustawienia innych parametrów.
- $5$  Wcisnąć przycisk [Start (Kolor)] lub przycisk [Start (B&W)].
- $\Xi$  Niniejsze urządzenie nie może wykrywać automatycznie formatu oryginału przeznaczonego do zeskanowania. Przed rozpoczęciem skanowania dokumentu należy określić jego format. Jeśli format ten nie zostanie poprawnie określony, niektóre części obrazu mogą być utracone. Aby sprawdzić zadanie skanowania, nacisnąć [Zadanie], a następnie w ekranie [Dziennik zadań] wcisnąć [Zapis.].

Aby poznać szczegóły, patrz rozdział 10, "Scanning with the machine" w [Printer/Copier/Scanner User's Guidel.

#### <span id="page-32-2"></span><span id="page-32-0"></span>**Skanowanie do e-maila**

Zeskanowane dane mogą być przesłane na określony adres e-mail. Aby zeskanowane dane przesłać jako załącznik wiadomości e-mail, na ekranie dotykowym urządzenia określić należy odbiorców.

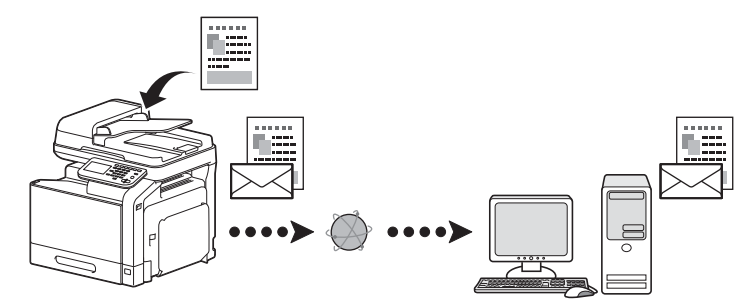

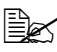

Aby poznać szczegóły, patrz rozdział 10, "Scanning with the machine" w [Printer/Copier/Scanner User's Guide].

#### <span id="page-32-3"></span><span id="page-32-1"></span>**Skanowanie do folderu**

Zeskanowane dane mogą być przesłane do określonego folderu. Jako odbiorcę określić można dowolną z poniższych pozycji.

- **–** Serwer FTP
- **–** Serwer WebDAV
- **–** Pamięć USB
- **–** Dysk twardy
- **–** Komputer znajdujący się w sieci (funkcja SMB lub Usługa sieciowa)

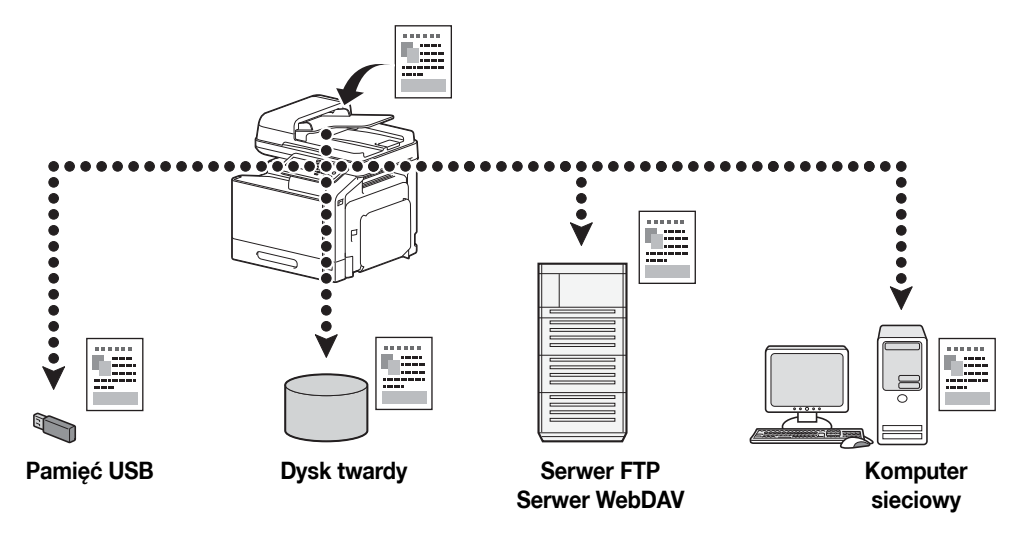

Aby poznać szczegóły, patrz rozdział 10, "Scanning with the machine" w [Printer/Copier/Scanner User's Guide].

#### <span id="page-33-1"></span><span id="page-33-0"></span>**Skanowanie z aplikacji komputerowej**

Dokumenty mogą być skanowane z komputera podłączonego z niniejszym urządzeniem lub poprzez Internet. Określić można ustawienia skanowania i operacja skanowania może być przeprowadzana z wykorzystaniem aplikacji zgodnej z TWAIN lub WIA.

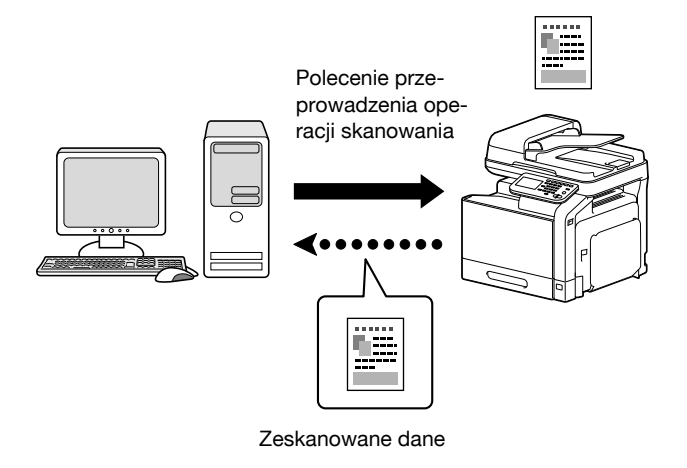

Aby poznać szczegóły, patrz rozdział 9, "Scanning From a Computer Application" w [Printer/Copier/Scanner User's Guide].

<span id="page-34-0"></span>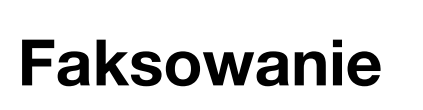

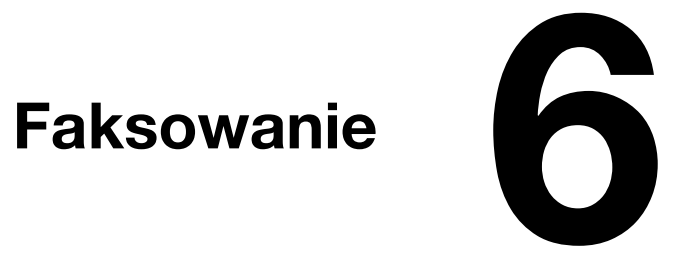

### <span id="page-35-0"></span>**Faksowanie**

#### <span id="page-35-1"></span>**Faksowanie podstawowe**

Niniejszy rozdział zawiera informacje na temat ogólnych operacji służących do faksowania.

1 Wcisnąć [Faks] lub nacisnąć przycisk [Faks], by wyświetlić początkowy ekran Faksu.

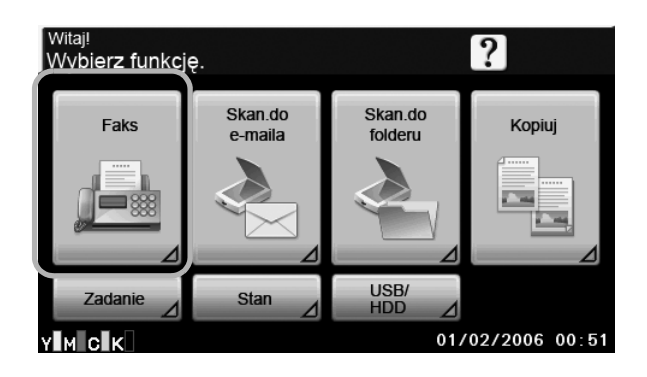

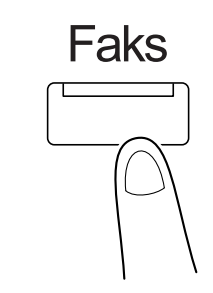

2 Dokument umieścić w ADF lub na szybie oryginału.

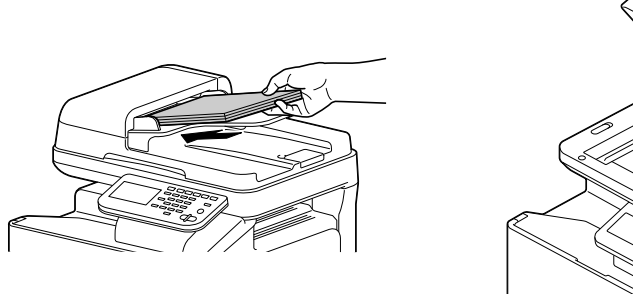

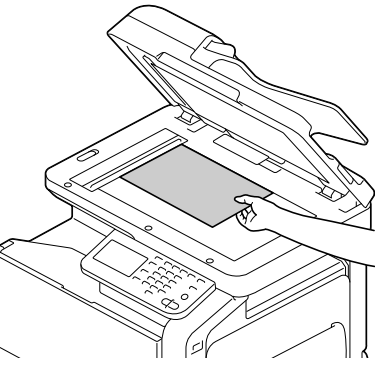

#### 3 Określić odbiorcę.

- **–** Jeśli numery faksów zostały już zarejestrowane, można wybrać zarejestrowanego odbiorcę.
- **–** Podczas bezpośredniego wprowadzania numeru faksu należy skorzystać z klawiatury.
- **–** Dokument można wysłać jednocześnie do kilku adresatów (Rozsyłanie).
- **–** Na początkowym ekranie Faksu nacisnąć [Sprawdzanie trybu], by sprawdzić lub zmienić określonego odbiorcę.
- 4 Nacisnąć [Ustawienia], a następnie na ekranie [Ustawienia skanowania], [Ust.połącz.] i [Ustawienia oryginału] wybrać odpowiednie ustawienia.
- 5 Nacisnąć przycisk [Start].

Faks zostanie przesłany po zeskanowaniu wszystkich stron dokumentu.

" Faks jest przesyłany jako dokument czarno-biały, niezależnie od tego, czy wciśnięty został przycisk [Start (Kolor)] lub [Start (B&W)].

Niniejsze urządzenie nie może wykrywać automatycznie formatu oryginału przeznaczonego do zeskanowania. Przed rozpoczęciem skanowania dokumentu należy określić jego format. Jeśli format ten nie zostanie poprawnie określony, niektóre części obrazu mogą być utracone. Aby poznać szczegóły, patrz rozdział 3, "Sending faxes" w [Facsimile User's Guide].

#### <span id="page-36-2"></span><span id="page-36-0"></span>**Rozsyłanie**

Istnieje możliwość wysłania faksu do kilku odbiorców w toku pojedynczej operacji przesyłania.

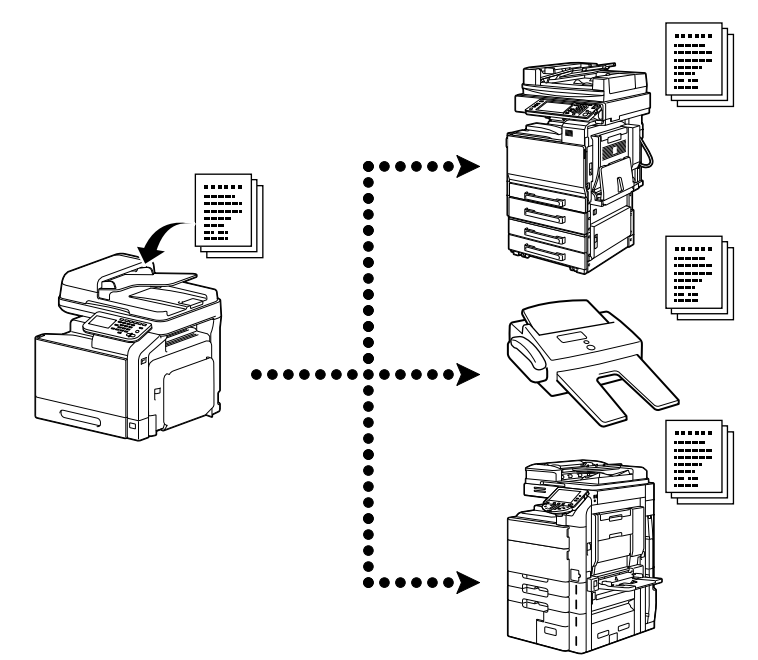

Aby poznać szczegóły, patrz rozdział 3, "Sending faxes" w [Facsimile User's Guide].

#### <span id="page-36-3"></span><span id="page-36-1"></span>**Transmisja z zegarem**

Możliwe jest zeskanowanie dokumentu i zapisanie go w pamięci w celu przesłania o określonej godzinie.

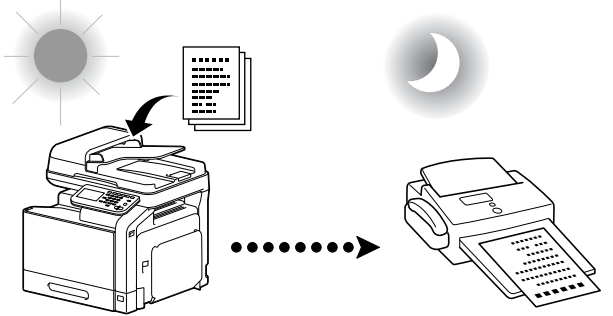

Zeskanowany oryginał zostanie wysłany o określonej godzinie.

Aby poznać szczegóły, patrz rozdział 3, "Sending faxes" w [Facsimile User's Guide].

#### <span id="page-37-4"></span><span id="page-37-0"></span>**Przesyłanie z hasłem**

Możliwe jest przesłanie dokumentu z ustawionym hasłem.

Ta funkcja może być wykorzystana, jeśli faks odbiorcy jest zgodny z odbieraniem w sieci zamkniętej.

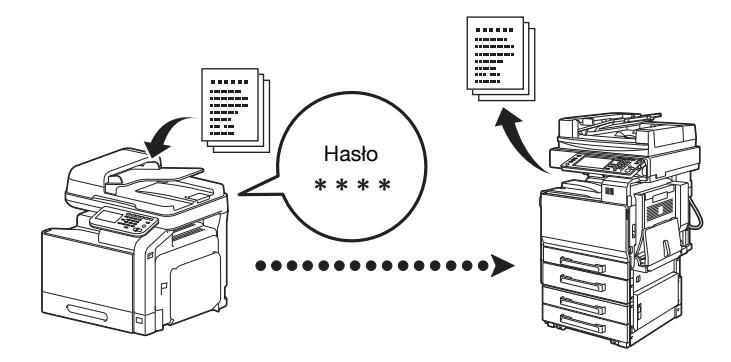

Aby poznać szczegóły, patrz rozdział 3, "Sending faxes" w [Facsimile User's Guide].

#### <span id="page-37-5"></span><span id="page-37-1"></span>**Transmisja Kodu F**

W przypadku przesyłania z kodem F określić należy adres SUB i hasło, by przesłać faks do skrzynki określonego odbiorcy. Skrzynka docelowa może być skrzynką poufną lub skrzynką przekazywania.

Ta funkcja może być wykorzystana, jeśli faks odbiorcy obsługuje kody F.

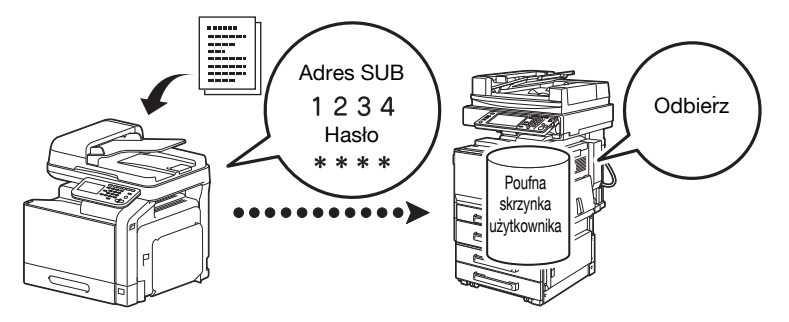

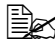

Aby poznać szczegóły, patrz rozdział 3, "Sending faxes" w [Facsimile User's Guide].

#### <span id="page-37-3"></span><span id="page-37-2"></span>**Ponowne wybieranie numeru**

Ponowne ustanawianie połączenia z tym samym odbiorcą nazywane jest "ponownym wybieraniem numeru". Jeśli faks nie może być przesłany, na przykład, kiedy linia odbiorcy jest zajęta, numer faksu może być wybrany ponownie po upływie jakiegoś czasu.

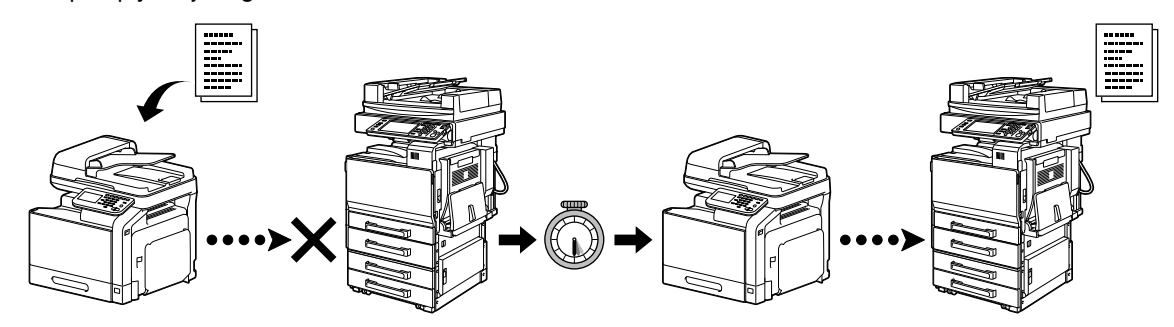

Aby poznać szczegóły, patrz rozdział 3, "Sending faxes" w [Facsimile User's Guide].

#### <span id="page-38-4"></span><span id="page-38-0"></span>**Odbiór z przepytywaniem**

Dokument zarezerwowany do transmisji wymuszonej w urządzeniu nadawcy może być przesłany po otrzymaniu polecenia od odbiorcy.

W przypadku tej funkcji, koszty połączenia ponosi odbiorca.

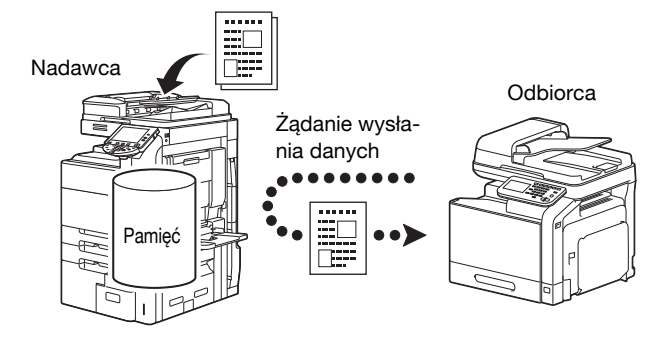

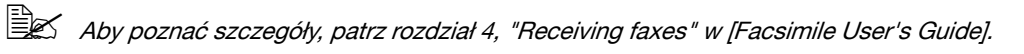

#### <span id="page-38-3"></span><span id="page-38-1"></span>**Odbieranie do pamięci**

W przypadku odbioru do pamięci, wymuszane jest zapisywanie odebranych dokumentów do pamięci. Wówczas, odebrany dokument może być wydrukowany z pamięci w dowolnej chwili.

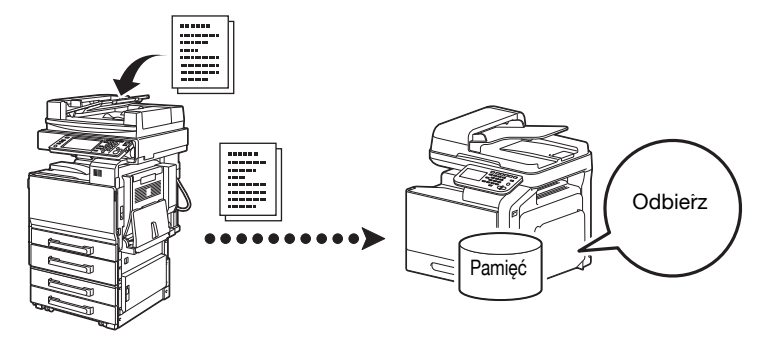

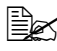

Aby poznać szczegóły, patrz rozdział 4, "Receiving faxes" w [Facsimile User's Guide].

#### <span id="page-38-2"></span>**Przekazywanie odebranego dokumentu**

Otrzymane dokumenty można przekazywać do uprzednio określonego odbiorcy. Odbiorcy przekazywanych dokumentów określani są przez administratora.

<span id="page-38-5"></span>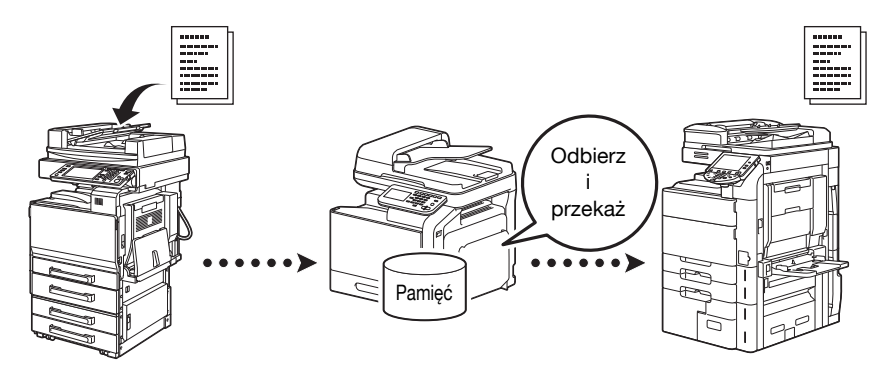

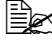

Aby poznać szczegóły, patrz rozdział 4, "Receiving faxes" w [Facsimile User's Guide].

#### <span id="page-39-3"></span><span id="page-39-0"></span>**Faksowanie przez Internet**

Za pomocą Internetu zeskanowany dokument można wysłać jako załącznik w formacie TIFF.

Niniejsze urządzenie umożliwia również otrzymywanie dokumentów drogą internetową, faksowanie i drukowanie ich w trybie czarno-białym.

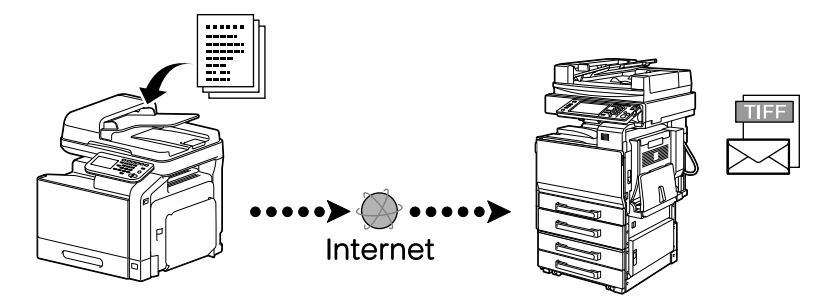

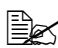

 $\overline{\Xi}$  Aby poznać szczegóły, patrz: rozdział 3 i 4 w [Facsimile User's Guide].

#### <span id="page-39-2"></span><span id="page-39-1"></span>**Przesyłanie FAKSÓW PC**

Korzystając ze sterownika faksu możliwe jest bezpośrednie przesłanie faksu z komputera zgodnego z Windows.

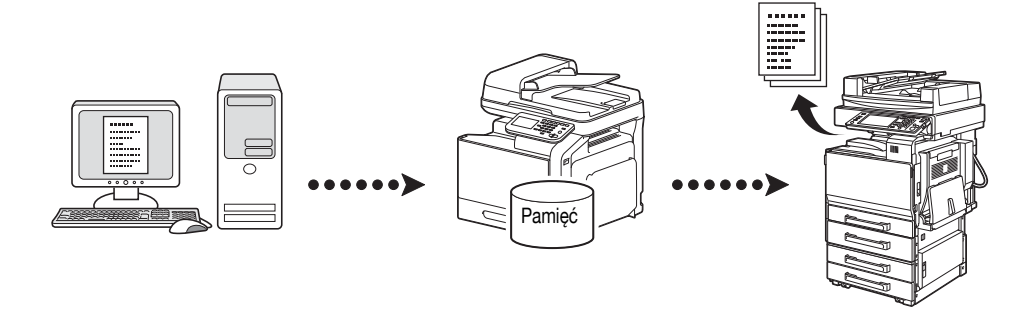

Aby poznać szczegóły, patrz rozdział 5, "Sending/receiving a PC fax" w [Facsimile User's Guide].

<span id="page-40-0"></span>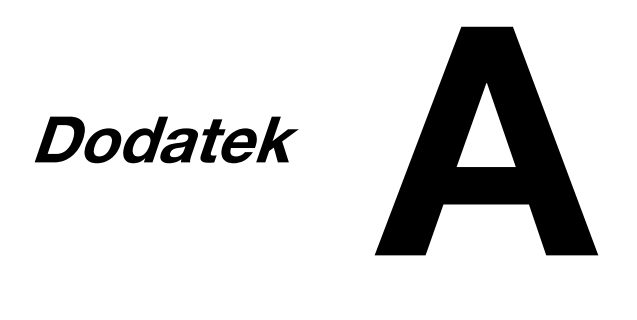

### R

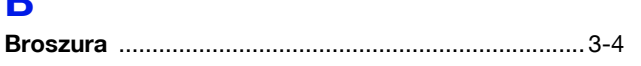

## D

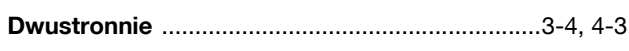

## F

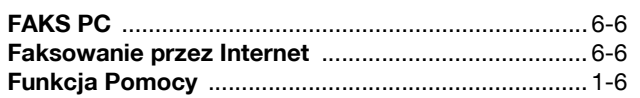

## K

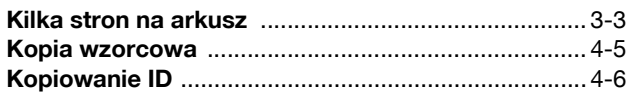

## M

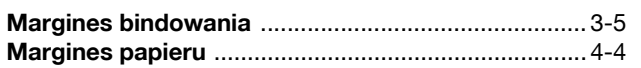

## N

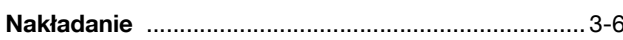

## $\overline{\mathbf{o}}$

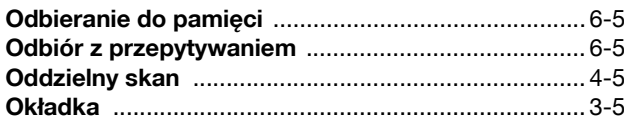

## P

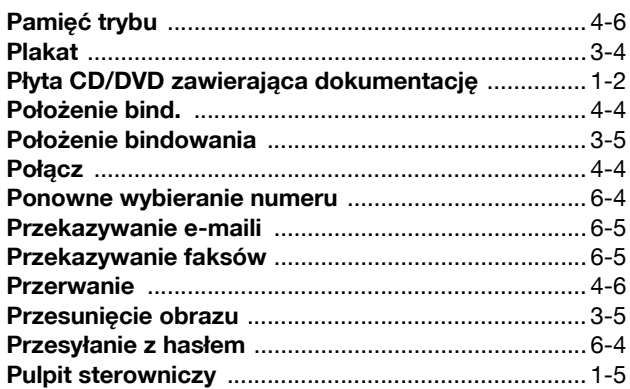

## R

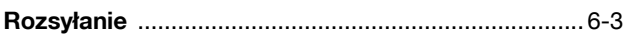

## $\mathbf{s}$

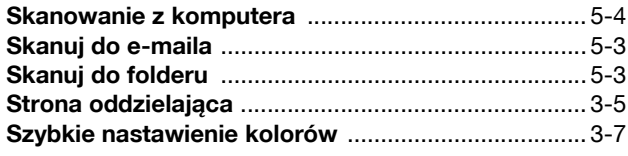

## $\mathbf T$

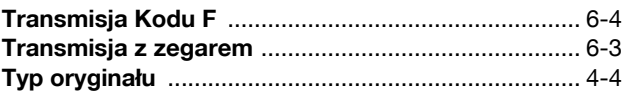

# $U$ <br>Ukł

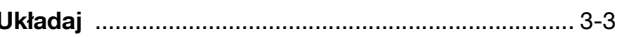

## W

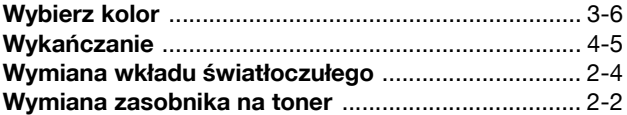

## Z

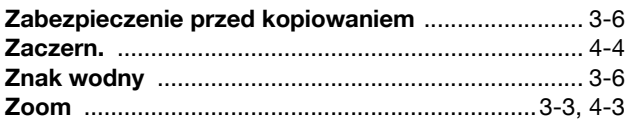